# АВТОМАТИЗИРОВАННАЯ ИНФОРМАЦИОННАЯ СИСТЕМА «ЛИЦЕНЗИРОВАНИЕ»

**Руководство администратора**

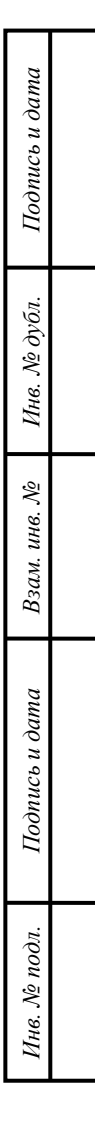

#### **Аннотация**

В документе приводится описание операций по установке и настройке программного обеспечения автоматизированной информационной системы «Лицензирование» (далее – АИС «Лицензирование», система).

В документе приводится описание операций, выполняемых администратором в системе.

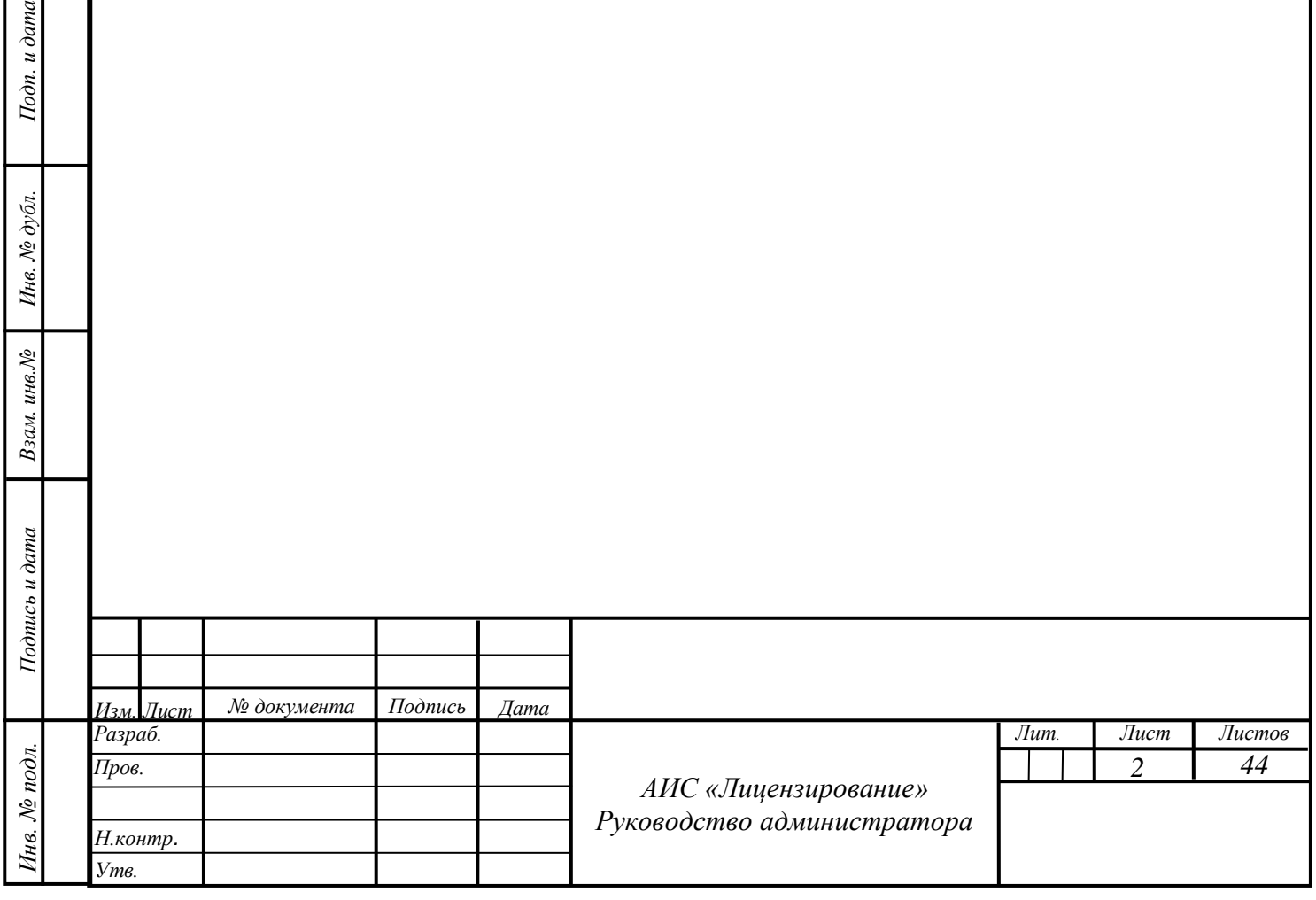

 $I$ Юдп. и дата

 $N$ 2 дубл.

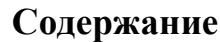

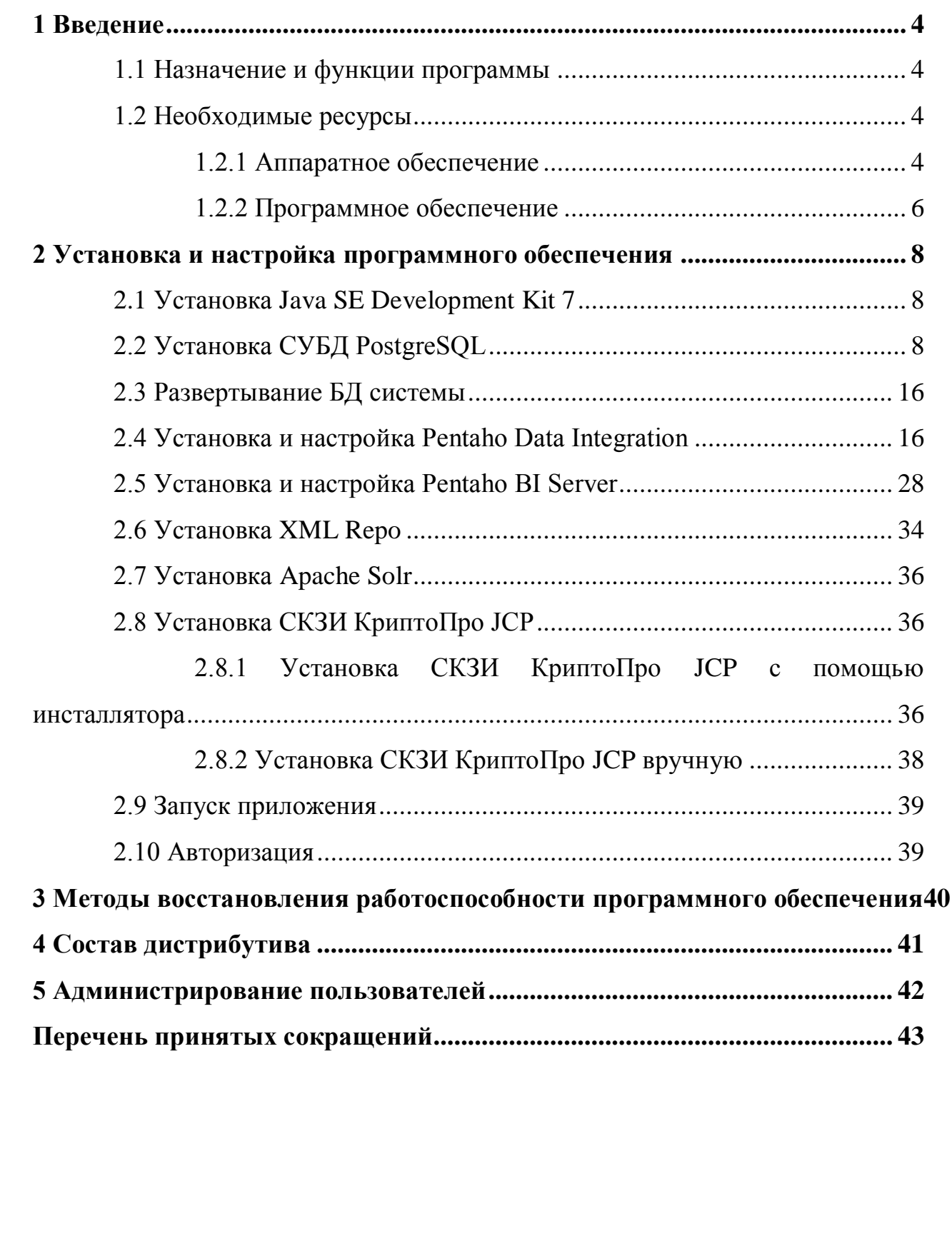

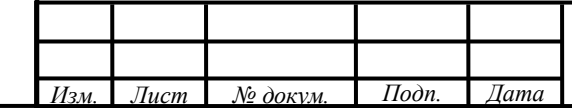

*Инв. № подп. Подпись и дата Взам. инв. № Инв. № дубл. Подпись и дата*

Взам. инв.  $N$ е

Подпись и дата

Инв. № подп.

Подпись и дата

Инв. № дубл.

*3*

*Лист*

#### <span id="page-3-0"></span>**1 Введение**

#### **1.1 Назначение и функции программы**

<span id="page-3-1"></span>АИС «Лицензирование» предназначена для автоматизации процессов предоставления государственных услуг по лицензированию осуществляемой деятельности.

АИС «Лицензирование» состоит из следующих модулей:

- лицензирования деятельности по заготовке, хранению, переработке и реализации лома черных металлов, цветных металлов;

- лицензирования медицинской деятельности, фармацевтической деятельности и деятельности по обороту наркотических средств, психотропных веществ и их прекурсоров, культивированию наркосодержащих растений на базе автоматизированной информационной системы лицензирования отдельных видов деятельности;

- лицензирования образовательной деятельности организаций, осуществляющих образовательную деятельность (за исключением организаций, лицензирование которых отнесено к компетенции федеральных органов государственной власти в сфере образования);

- лицензирование розничной продажи алкогольной продукции;

- разрешение на осуществление деятельности по перевозке пассажиров и багажа легковым такси;

- государственная аккредитация образовательной деятельности;

- выдача разрешений на добычу охотничьих ресурсов.

### <span id="page-3-2"></span>**1.2 Необходимые ресурсы**

Подпись и дата

Инв. № дубл.

Взам. инв. №

Подпись и дата

Инв. № подп.

### **1.2.1 Аппаратное обеспечение**

<span id="page-3-3"></span>Элементы инфраструктуры (серверная часть), обеспечивающие функционирование АИС «Лицензирование», и их технические характеристики, приведены в таблице [1.](#page-4-0)

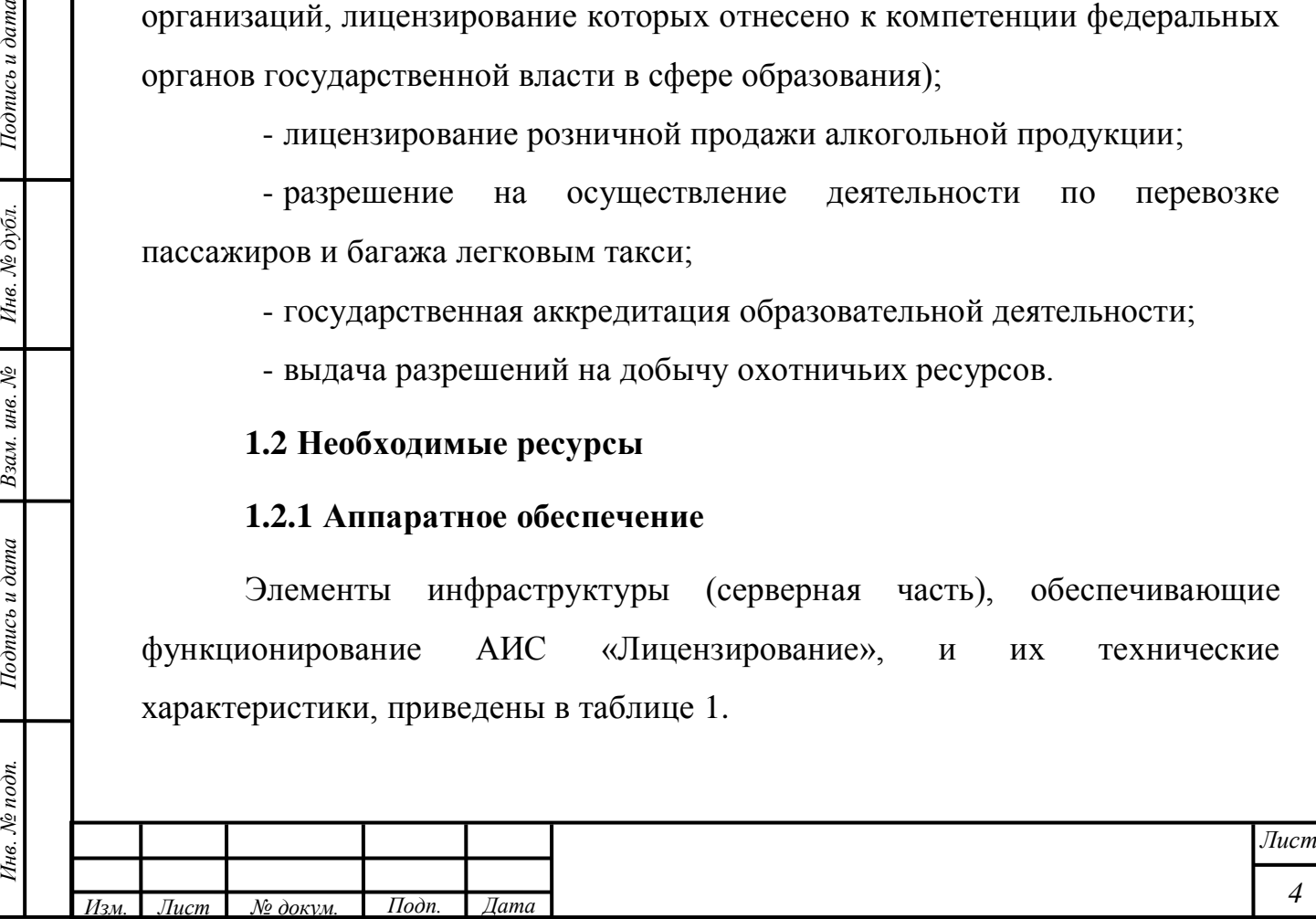

<span id="page-4-0"></span>Таблица 1 – Технические характеристики элементов инфраструктуры (серверная часть) АИС «Лицензирование»

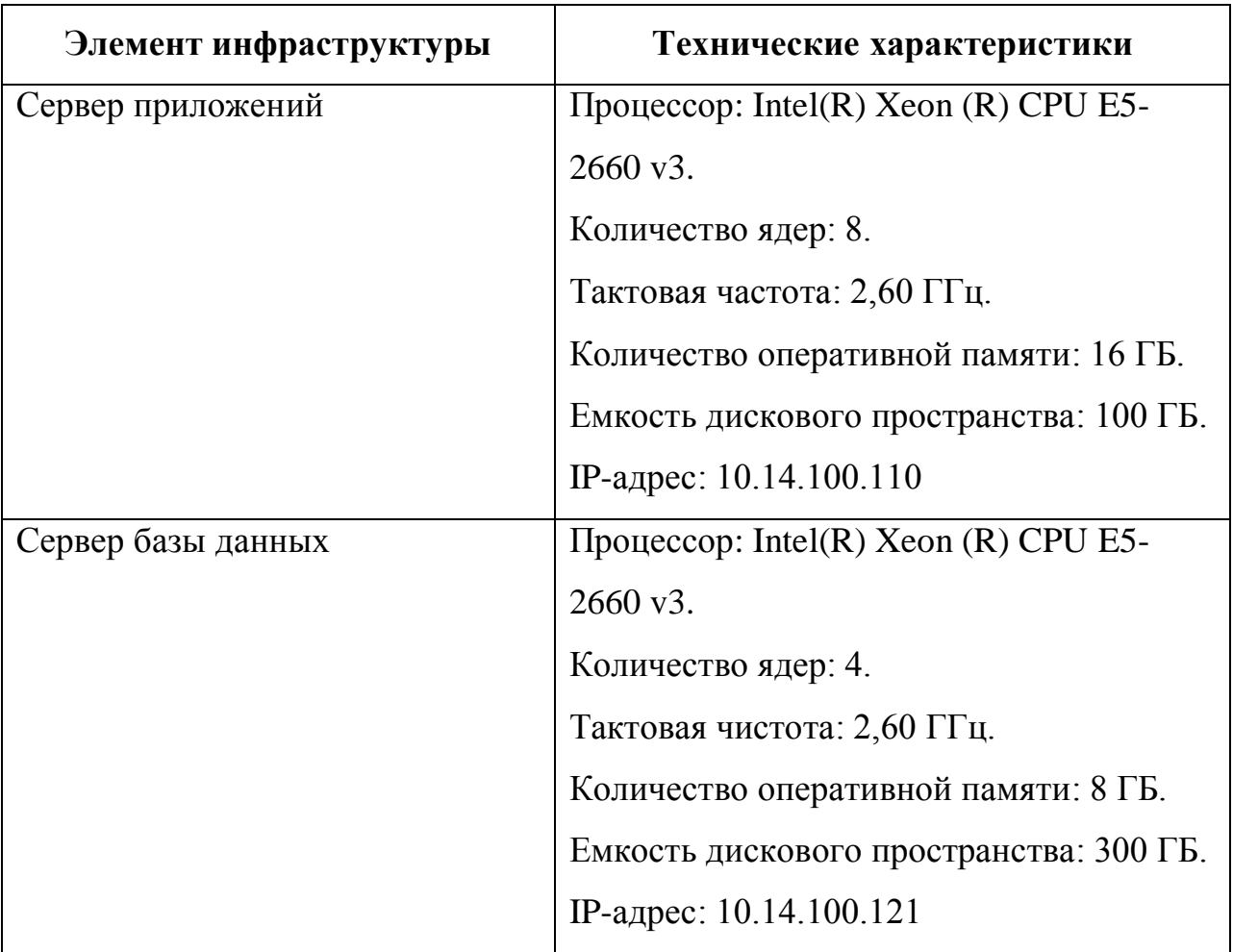

Элементы инфраструктуры (клиентская часть), обеспечивающие функционирование АИС «Лицензирование», и их технические характеристики, приведены в таблице [2.](#page-4-1)

<span id="page-4-1"></span>Таблица 2 – Технические характеристики элементов инфраструктуры (клиентская часть) АИС «Лицензирование»

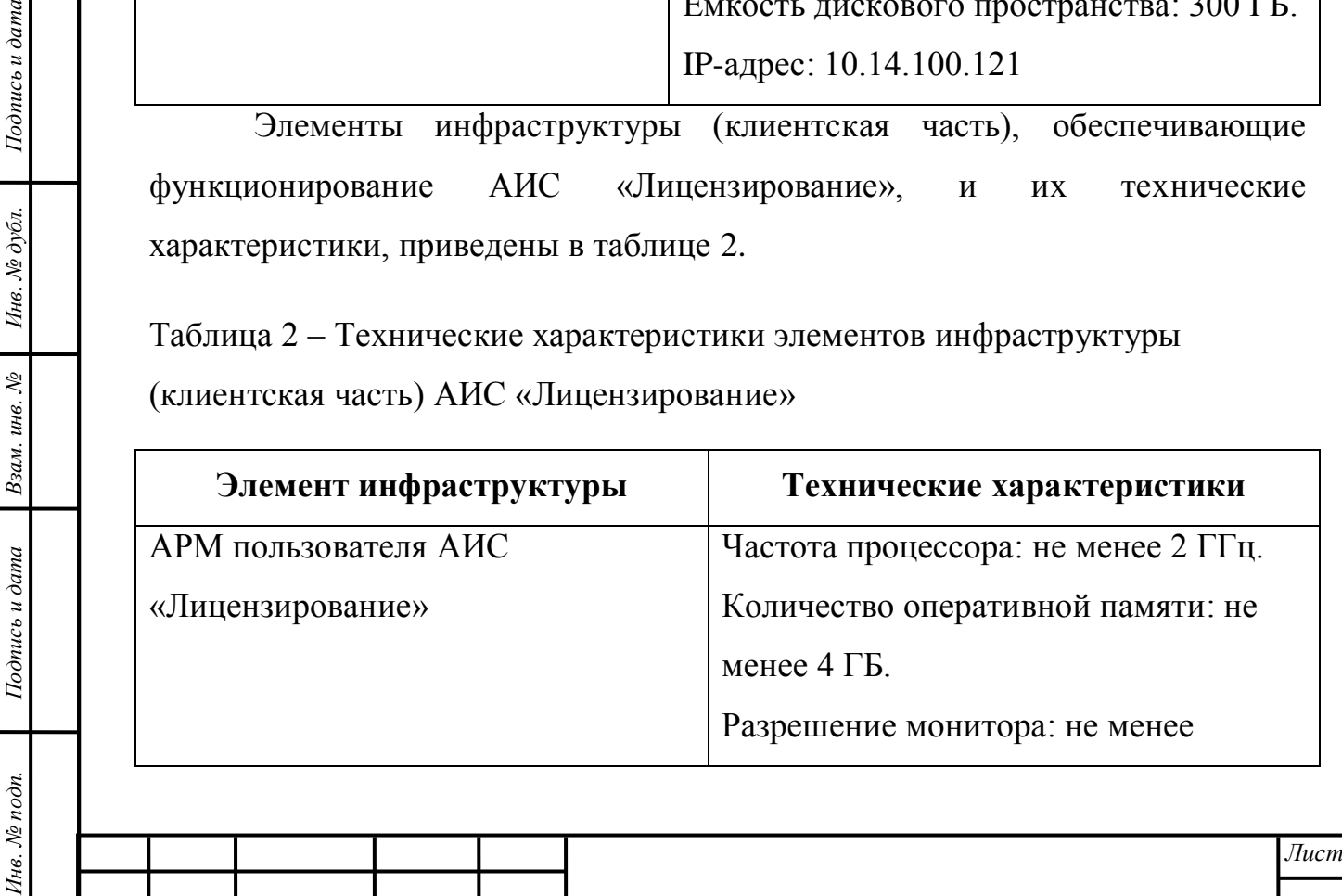

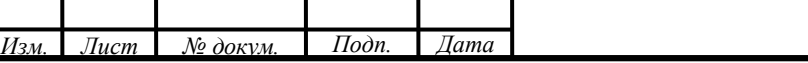

Подпись и дата

Инв. № дубл.

*5*

*Инв. № подп. Подпись и дата Взам. инв. № Инв. № дубл. Подпись и дата*

Взам. инв.  $N_2$ 

Подпись и дата

Инв. № подп.

Подпись и дата

Инв. № дубл.

1280х1024

# **1.2.2 Программное обеспечение**

<span id="page-5-0"></span>Элементы инфраструктуры (серверная часть), обеспечивающие функционирование АИС «Лицензирование», и перечень системного и прикладного ПО (установленного на серверном оборудовании), приведены в таблице [3.](#page-5-1)

<span id="page-5-1"></span>Таблица 3 – Перечень системного и прикладного ПО (установленного на серверном оборудовании) элементов инфраструктуры (серверная часть) АИС «Лицензирование»

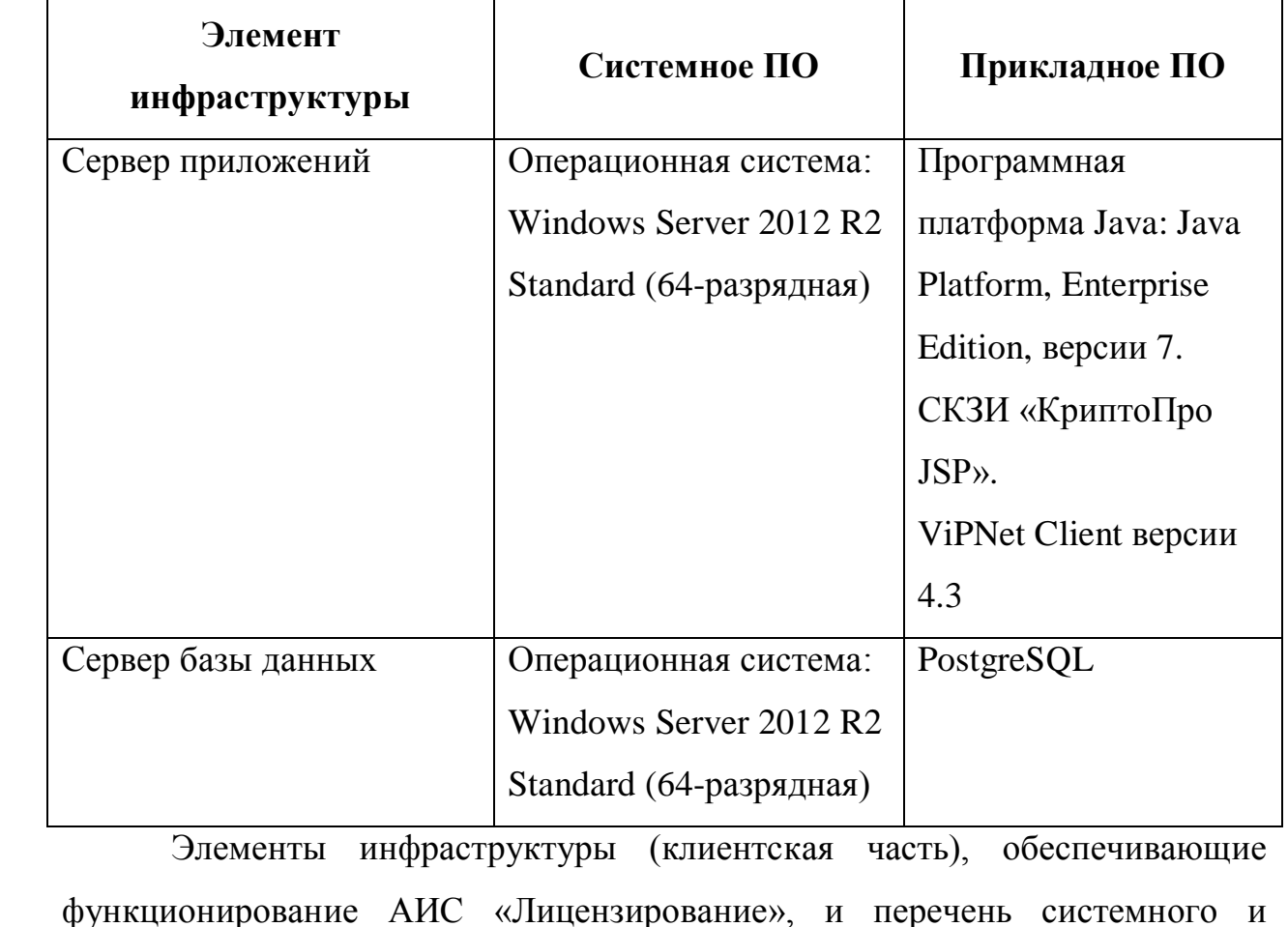

функционирование АИС «Лицензирование», и перечень системного и прикладного ПО (установленного на серверном оборудовании), приведены в таблице [4.](#page-6-0)

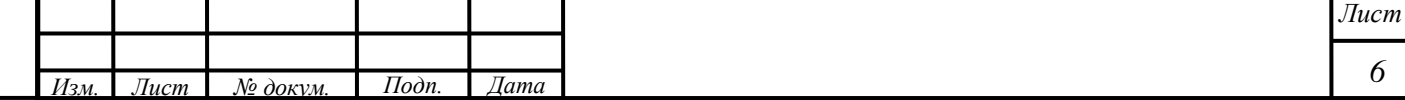

<span id="page-6-0"></span>Таблица 4 – Перечень системного и прикладного ПО (установленного на серверном оборудовании) элементов инфраструктуры (клиентская часть) АИС «Лицензирование»

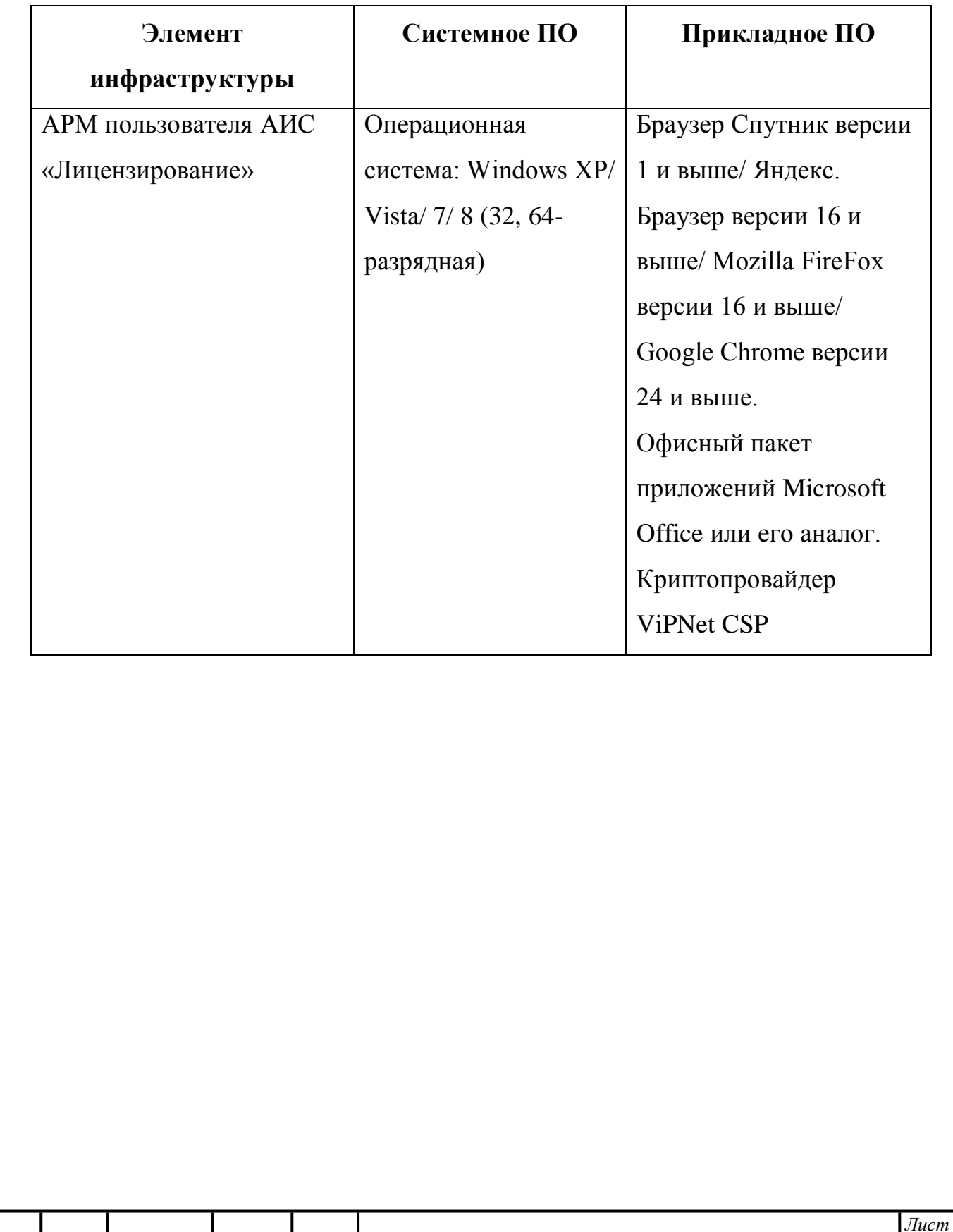

*Инв. № подп. Подпись и дата Взам. инв. № Инв. № дубл. Подпись и дата*

Взам. инв.  $N$ 

Подпись и дата

Инв. № подп.

Подпись и дата

Инв. № дубл.

*Изм. Лист № докум. Подп. Дата*

*7*

#### <span id="page-7-0"></span>**2 Установка и настройка программного обеспечения**

#### **2.1 Установка Java SE Development Kit 7**

<span id="page-7-1"></span>Для установки Java SE Development Kit 7 необходимо выполнить следующие шаги:

1) Загрузить Java SE Development Kit 7 из архива Oracle (на момент написания руководства загрузка доступна по адресу http://www.oracle.com/technetwork/java/javase/downloads/java-archivedownloads-javase7-521261.html).

2) Запустить исполняемый файл и следовать инструкциям мастера установки.

3) Создать переменную окружения JAVA\_HOME со значением, равным пути к установленной JDK (например, «C:\Program Files\Java\jdk1.7.0\_21»).

4) Добавить %JAVA\_HOME%\bin в переменную окружения Path.

#### <span id="page-7-2"></span>**2.2 Установка СУБД PostgreSQL**

Для установки СУБД PostgreSQL выполнить следующие шаги:

1) Загрузить установочный пакет PostgreSQL (postgresql-9.1.3-2 windows-x64.exe) с официального сайта (на момент написания руководства загрузка доступна по адресу http://www.postgresql.org/ftp/binary/), извлечь файлы из архива.

2) Для начала установки запустить исполняемый файл postgresqlx.x.msi.

Примечание – Производящий установку пользователь ОС должен обладать правами локального администратора, имя пользователя не должно содержать русских букв, иначе при установке будет возникать ошибка: «The database cluster initialization failed».

3) На первом этапе мастера установки выбрать язык и нажать на кнопку «Start» (рисунок [1\)](#page-8-0).

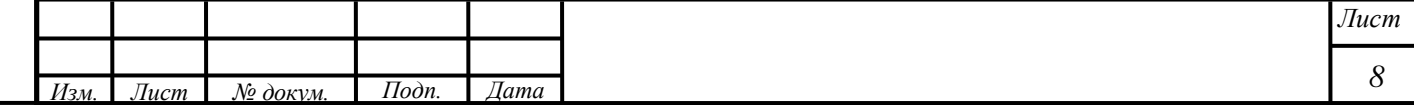

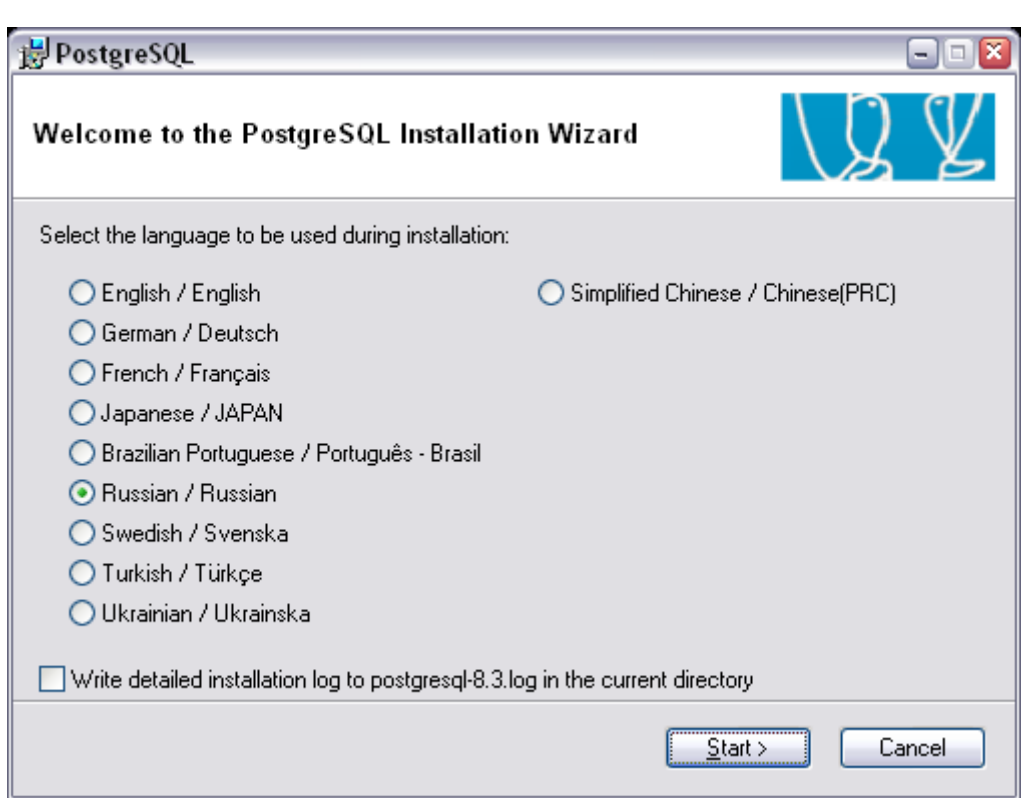

Рисунок 1 – Мастер установки PostgreSQL. Выбор языка

<span id="page-8-0"></span>4) На втором этапе будет предложено закрыть запущенные приложения. Следует закрыть приложения и нажать на кнопку «Далее».

5) На последующих двух этапах оставить настройки по умолчанию и нажать на кнопку «Далее».

6) На следующем этапе сконфигурировать сервис PostgreSQL, для этого следует установить опцию «Установить как сервис». Оставить по умолчанию значение полей ввода «Имя сервиса» и «Домен». Ввести в поля ввода «Учетная записи», «Пароль» и «Подтверждение» значение «postgres». Нажать на кнопку «Далее» (рисунок [2\)](#page-9-0).

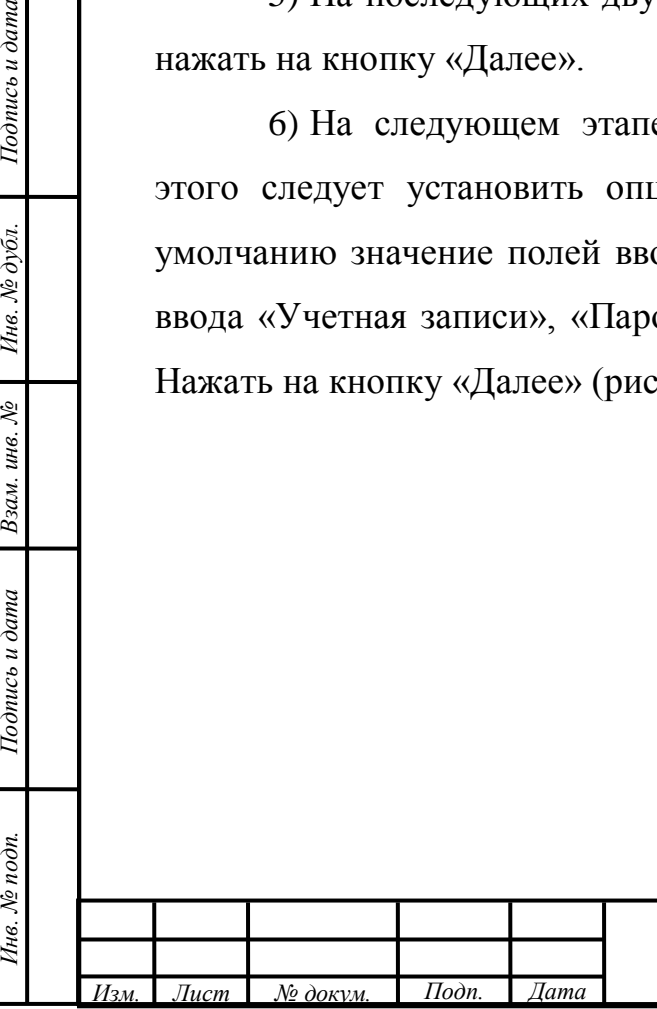

Подпись и дата

Инв. № дубл.

Взам. инв.  $N_2$ 

Тодпись и дата

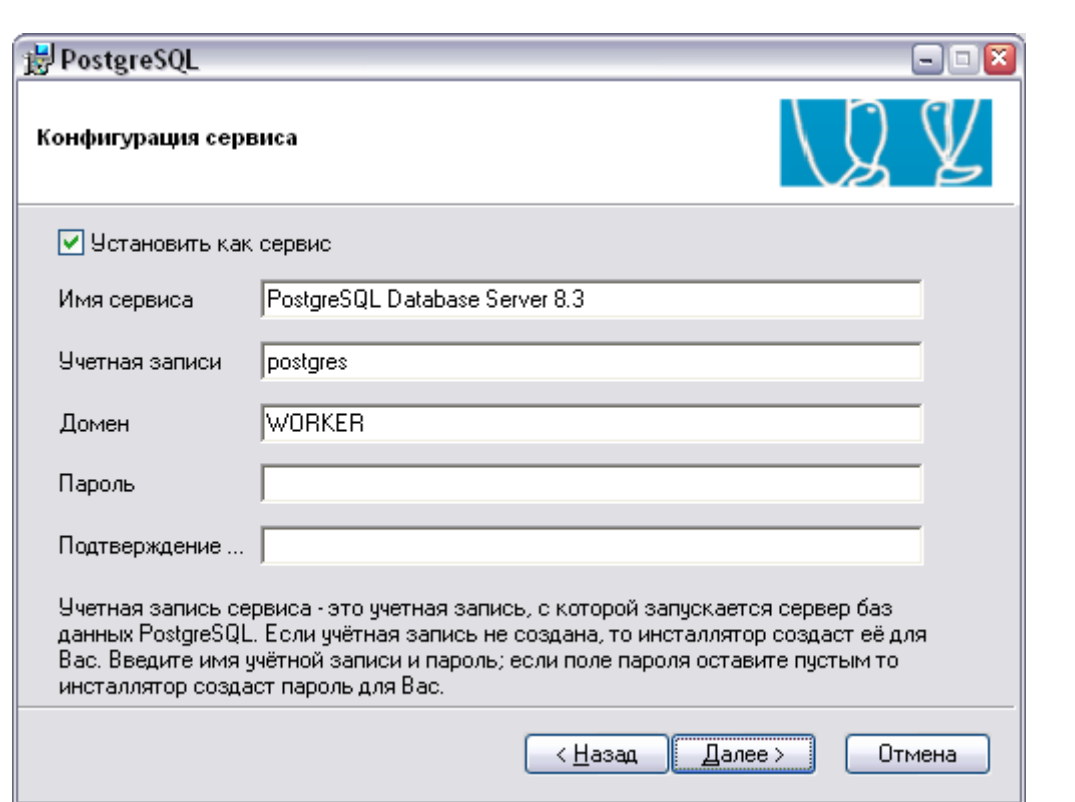

Рисунок 2 – Мастер установки PostgreSQL. Конфигурация сервиса

<span id="page-9-0"></span>7) В появившемся сообщении «Пользователь 'Worker\Postgress' не найден. Хотите ли Вы, чтобы система создала его для Вас?» необходимо нажать на кнопку «Yes».

8) На следующем этапе установки необходимо указать параметры создаваемой БД: установить опцию «Поддерживать соединения с любых IP», для кодировки сервера выбрать значение «UTF8», для кодировки клиента – «WIN1251», в поле «Имя суперюзера» (имя пользователя, который имеет право на выполнение всех без исключения операций) оставить «postgres», указав для него пароль, отличный от пароля учетной записи (рисунок [3\)](#page-10-0). Нажать на кнопку «Далее». Затем в открывшемся диалоге с предупреждением об удаленных соединениях нажать на кнопку «OK».

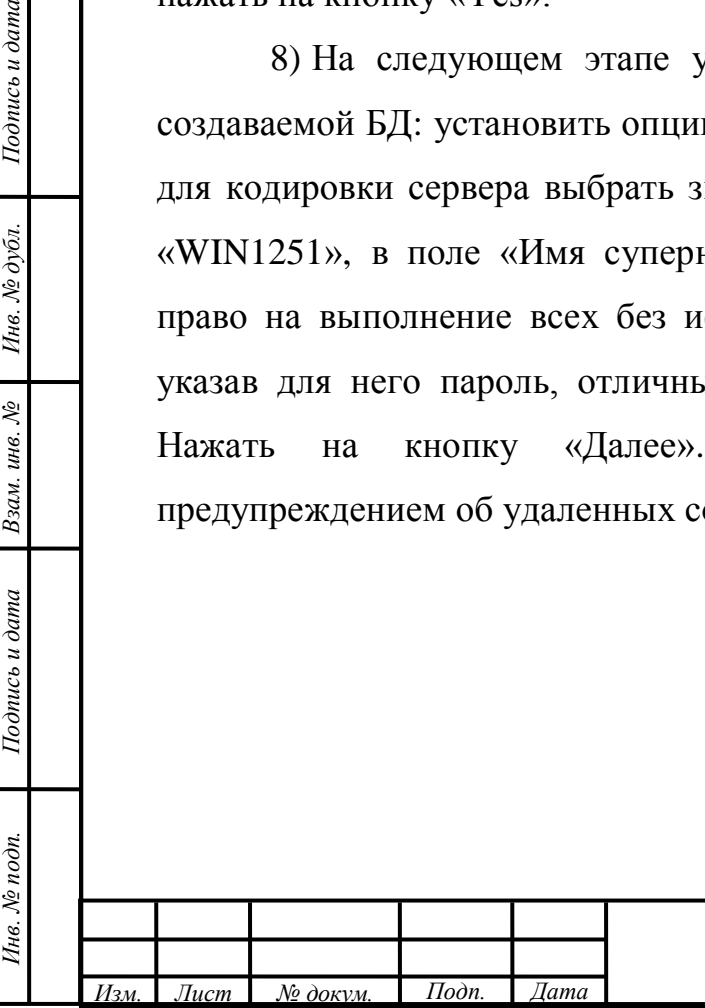

Подпись и дата

Инв. № дубл.

Взам. инв.  $N$ 

Подпись и дата

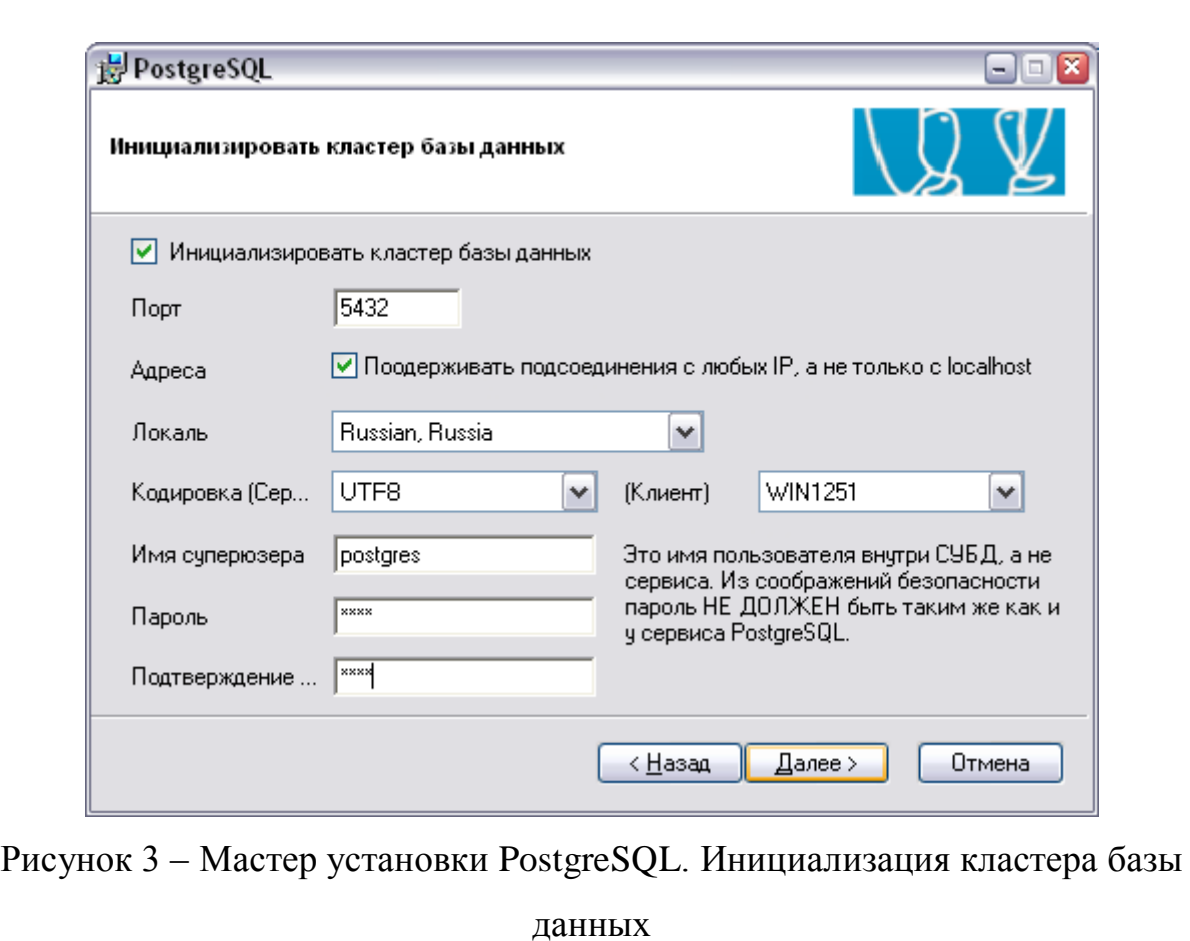

<span id="page-10-0"></span>9) На следующем этапе мастера установки выбрать процедурные языки. В списке процедурных языков установить опцию «PL/pgsql», снять остальные опции и нажать на кнопку «Далее» (рисунок [4\)](#page-11-0).

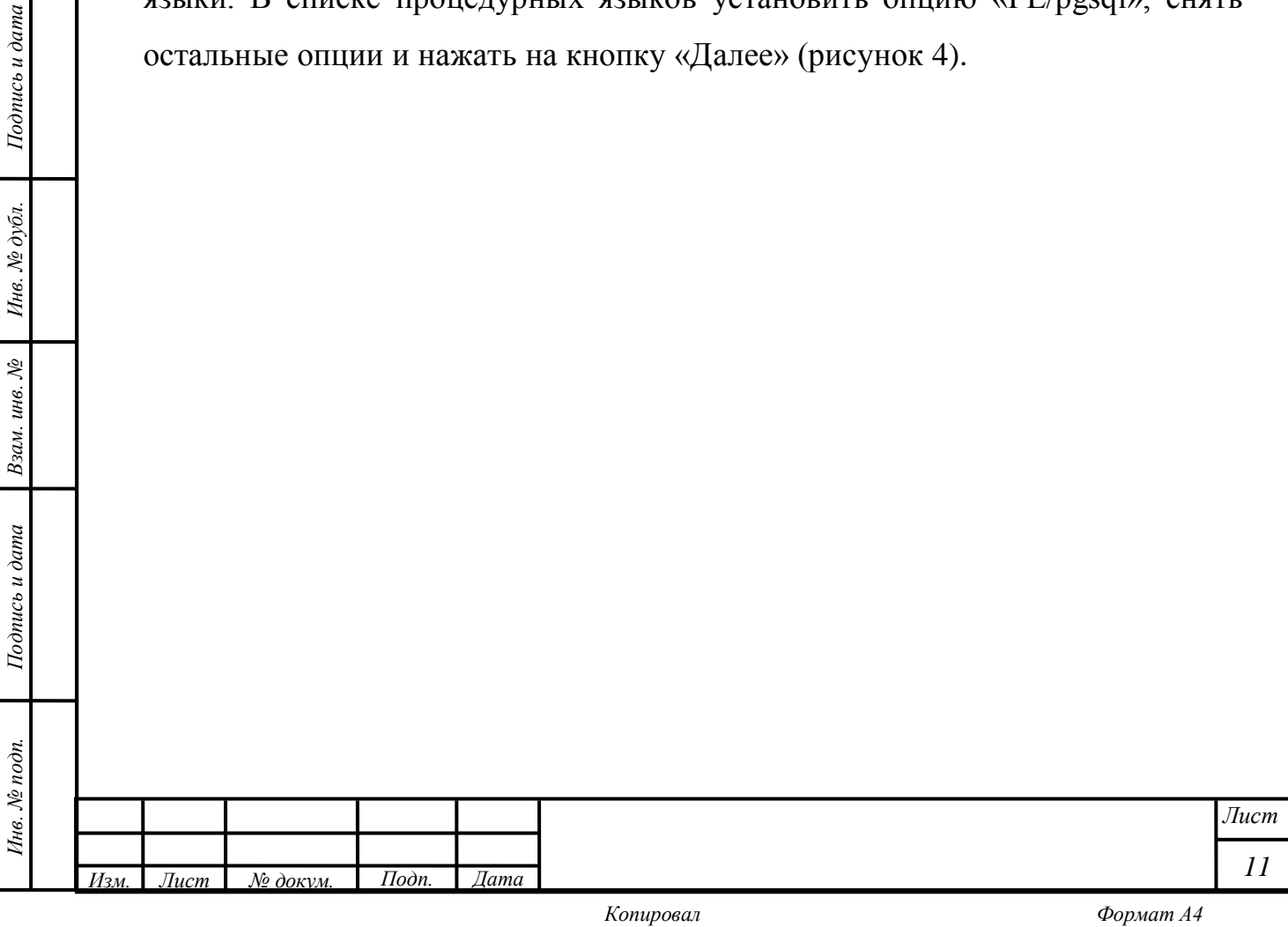

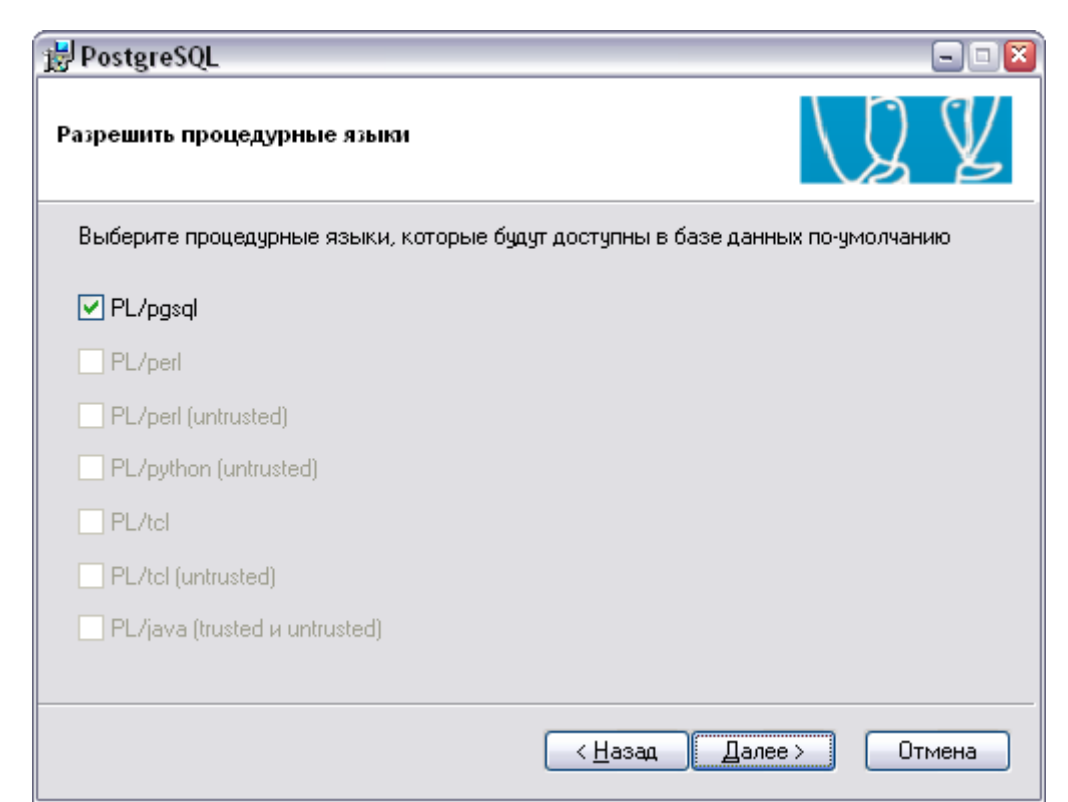

<span id="page-11-0"></span>Рисунок 4 – Мастер установки PostgreSQL. Выбор процедурных языков

10) На следующем этапе оставить настройки по умолчанию и нажать на кнопку «Далее», после чего появится информация, что PostgreSQL готов к установке (рисунок [5\)](#page-12-0). Для начала процесса копирования файлов нажать на кнопку «Далее».

Подпись и дата

Инв. № дубл.

Взам. инв.  $N$ 

Подпись и дата

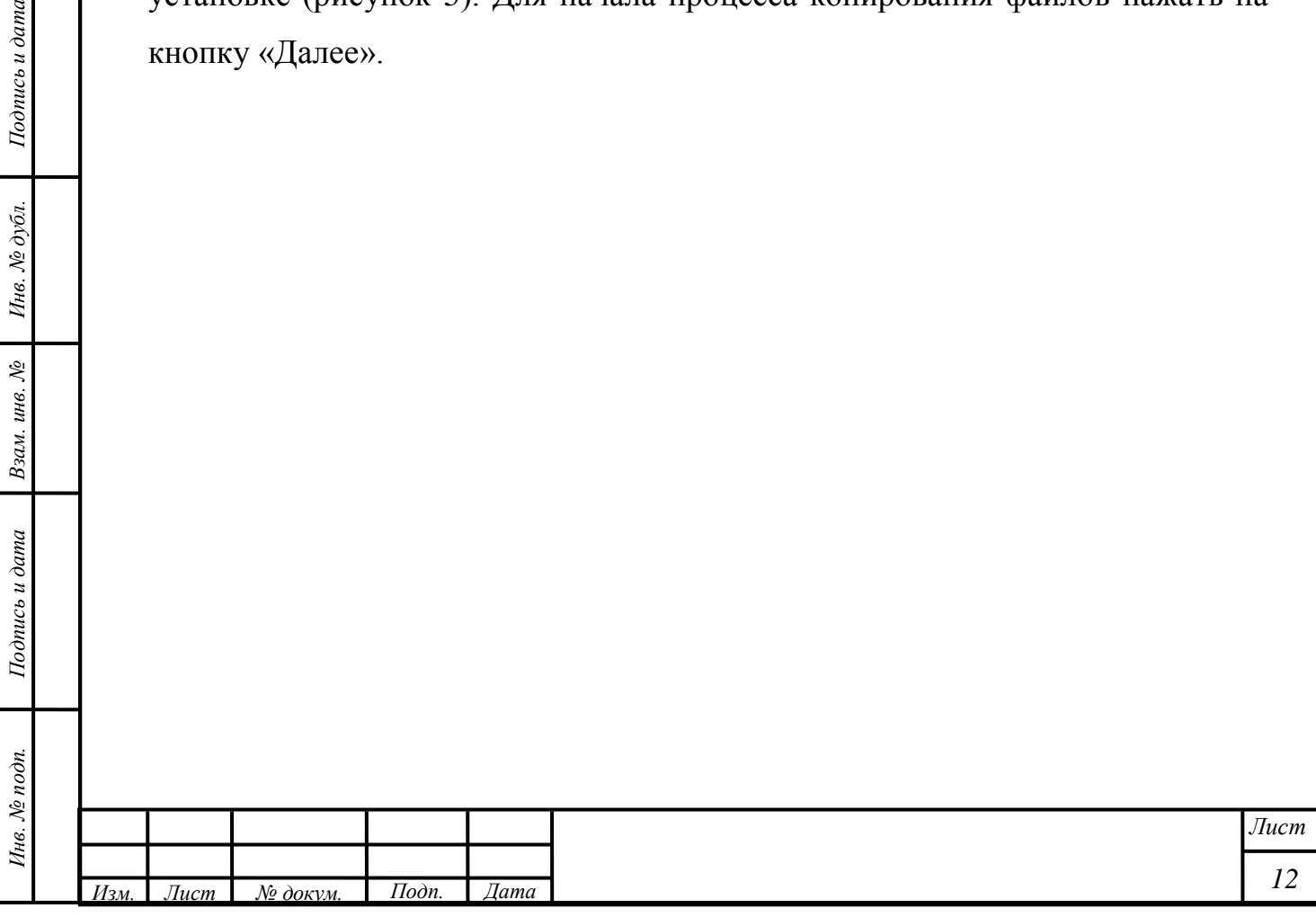

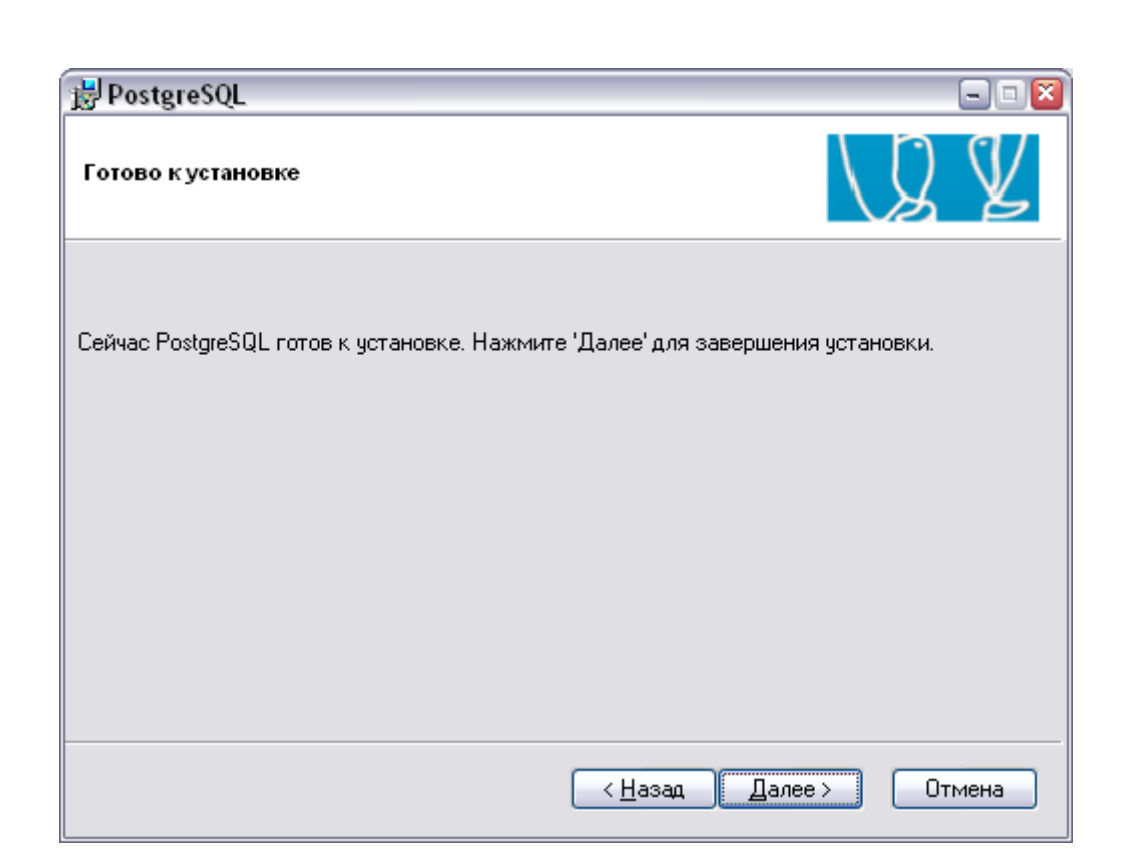

Рисунок 5 – Мастер установки PostgreSQL. Завершение установки

<span id="page-12-0"></span>11) По окончании установки появится диалог завершения установки (рисунок [6\)](#page-12-1), в котором необходимо снять опцию «По выходу запустить stack builder» и нажать на кнопку «Завершить».

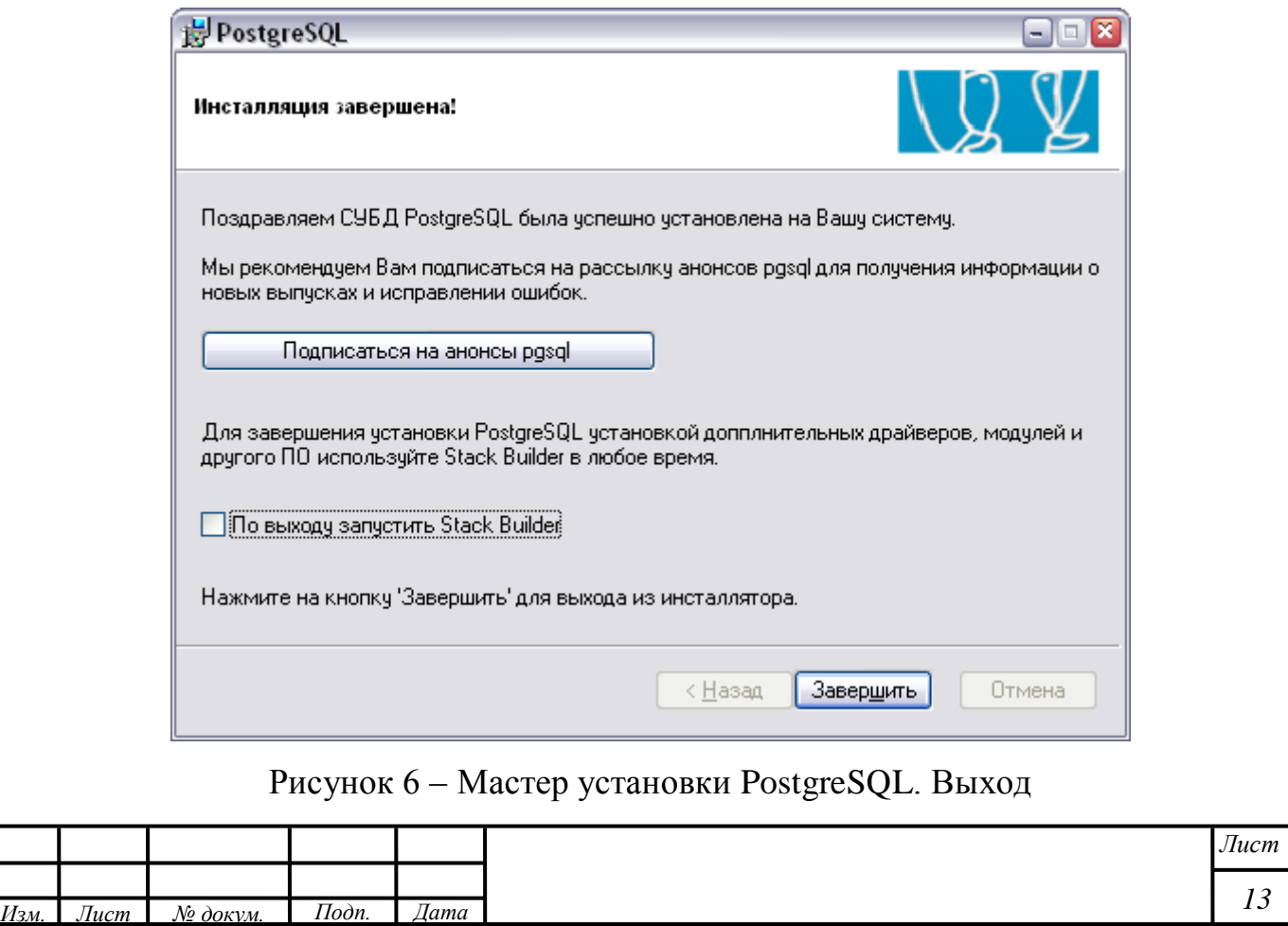

*Инв. № подп. Подпись и дата Взам. инв. № Инв. № дубл. Подпись и дата*

Взам. инв.  $N_2$ 

Подпись и дата

<span id="page-12-1"></span>Инв. № подп.

Подпись и дата

Инв. № дубл.

12) После завершения установки добавить в переменные среды «path» путь к папке, в которой установлен PostgreSQL. Для этого выполнить шаги:

1) Открыть переменные среды системы, для этого нажать комбинацию клавиш «Win» + «Pause»/ «Break», откроется диалог со свойствами системы. Перейти по ссылке «Дополнительные параметры системы», перейти на вкладку «Дополнительно» (рисунок [7\)](#page-13-0), нажать на кнопку «Переменные среды» – откроется диалог «Переменные среды» (рисунок [8\)](#page-14-0).

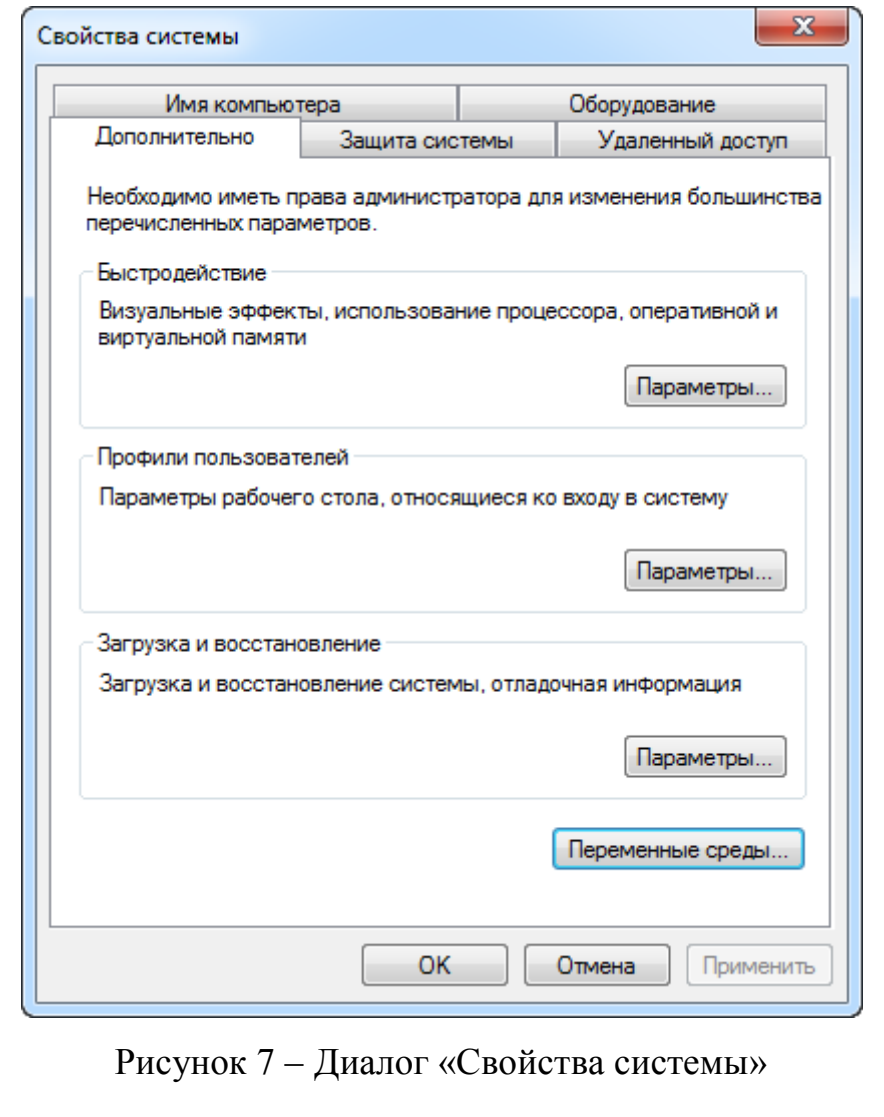

Подпись и дата

Инв. № дубл.

Взам. инв.  $N_2$ 

<span id="page-13-0"></span>Подпись и дата

 $\frac{1}{2}$ 

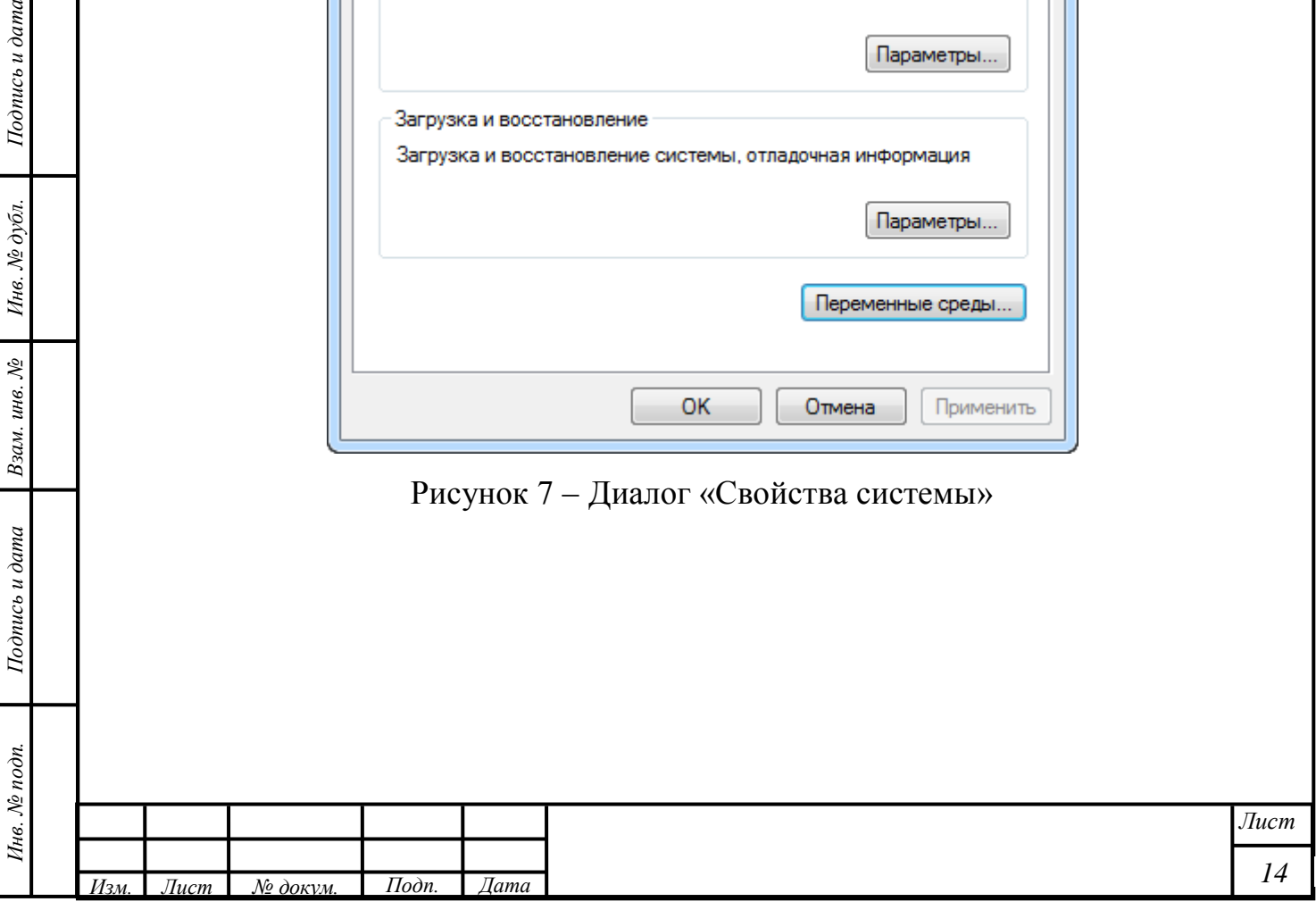

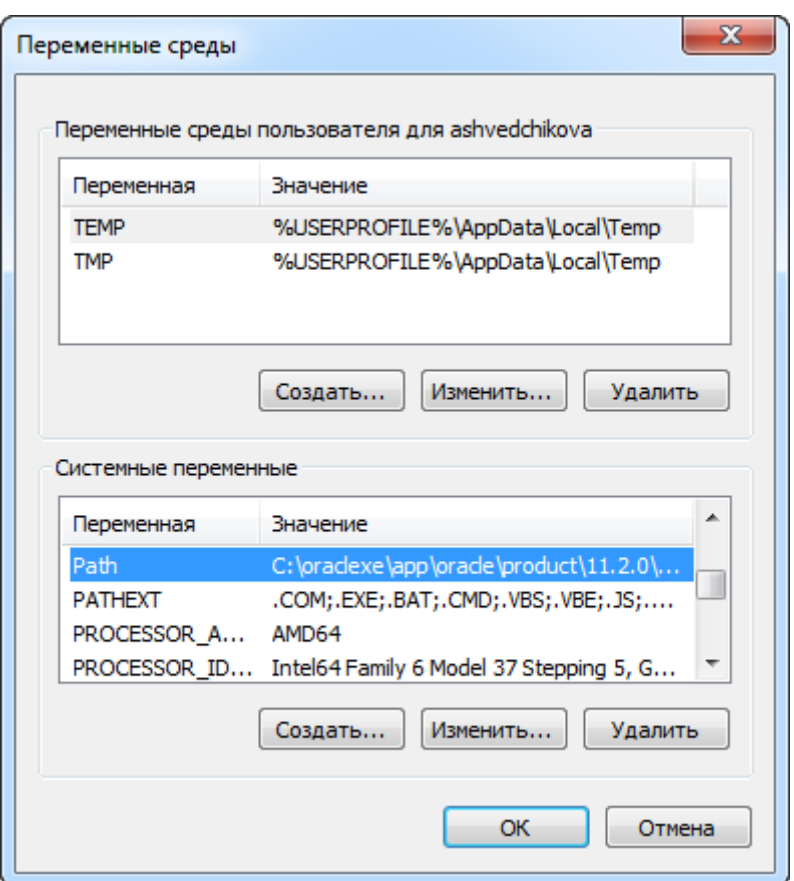

Рисунок 8 – Диалог «Переменные среды»

<span id="page-14-0"></span>2) В диалоге «Переменные среды» в области «Системные переменные» найти переменную «Path», нажать на кнопку «Изменить», откроется диалог «Изменение системной переменной». В поле ввода «Значение переменной» добавить значение «;C:\Program Files\PostgreSQL\9.1\bin\» и нажать на кнопку «ОК» (рисунок [9\)](#page-14-1).

Подпись и дата

Инв. № дубл.

Взам. инв.  $N2$ 

Подпись и дата

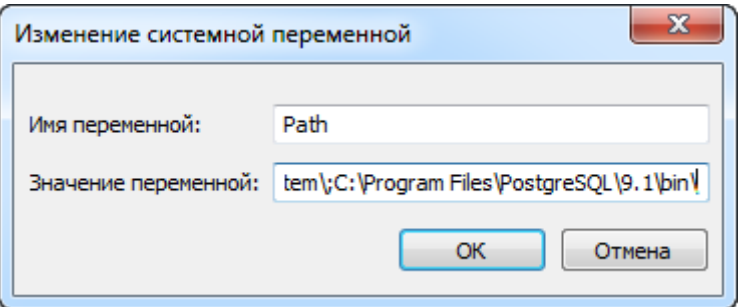

Рисунок 9 – Диалог «Изменение системной переменной»

<span id="page-14-1"></span>13) Подключиться к СУБД через pgAdmin и сменить пароль «postgres» на пароль, установленный поставщиком.

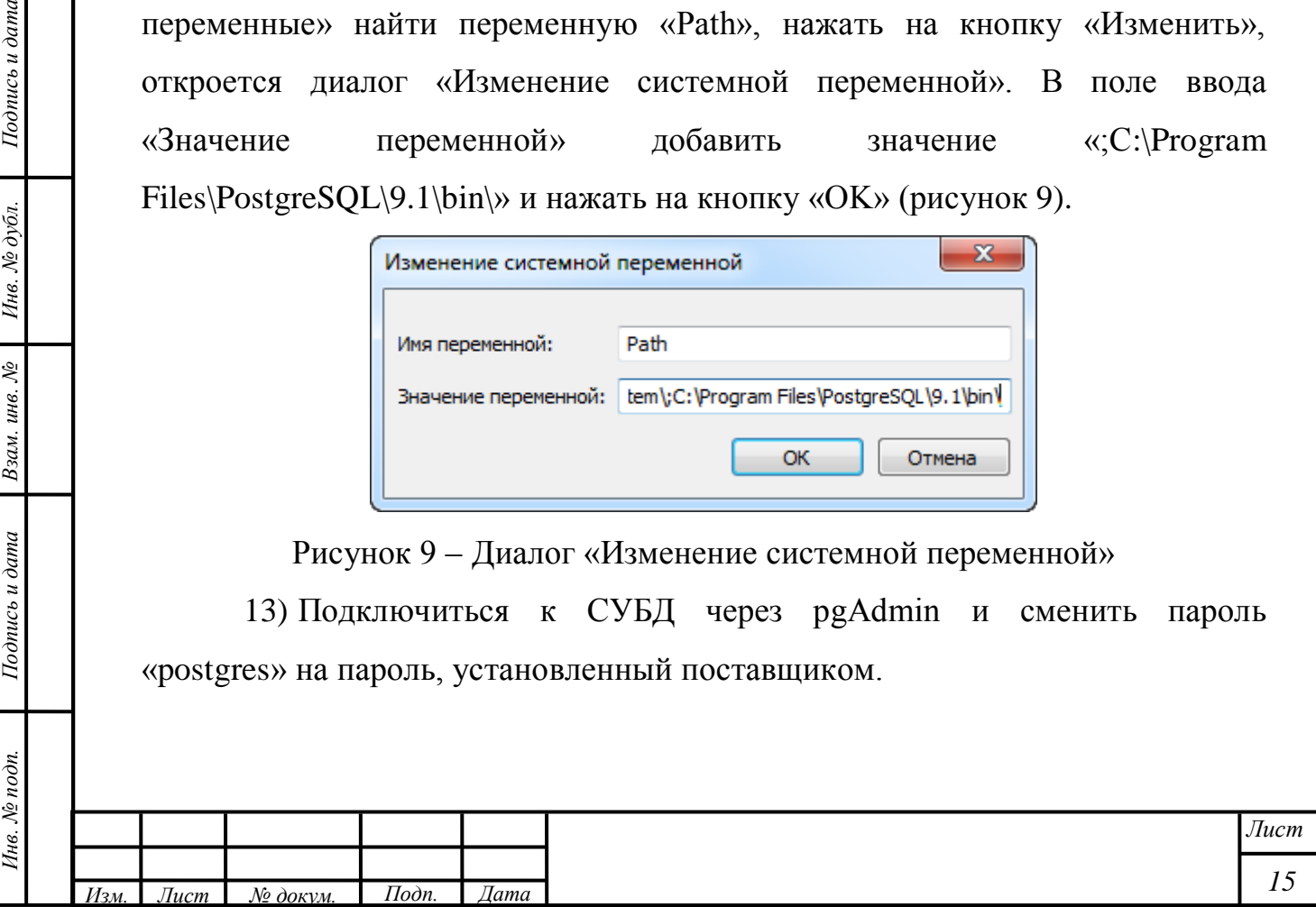

14) Заменить в папке C:\Program Files\PostgreSQL\9.1\data\ конфигурационные файлы pg\_hba.conf и postgresql.conf на одноименные файлы из инсталляционных материалов PostgreSQL.

15) Перезагрузить систему.

# <span id="page-15-0"></span>**2.3 Развертывание БД системы**

Для установки БД выполнить следующие шаги:

1) Извлечь в отдельную папку файл dump\_p321.zip из инсталляционных материалов PostgreSQL.

2) Запустить файл restore\_dump.cmd.

3) Выполнить подключение под учетной записью пользователя postgres (пароль «postgres»).

<span id="page-15-2"></span>4) При необходимости повторить шаг [3.](#page-15-2)

Примечание – При появлении сообщения о ненайденном исполняемом файле необходимо прописать в переменных среды PATH путь к папке bin установленной СУБД PostgreSQL.

5) Убедиться, что в результате выполнения описанных выше шагов создана база данных. С помощью pgAdmin проверить создание таблиц: в браузере объектов должно отображаться Базы данных/p321/Схемы/public/Таблицы(<количество>).

# **2.4 Установка и настройка Pentaho Data Integration**

<span id="page-15-1"></span>Для установки и настройки Pentaho Data Integration выполнить следующие шаги:

1) Создать переменную окружения JAVA\_HOME, для этого выполнить следующие шаги:

1) Открыть переменные среды системы, для этого нажать комбинацию клавиш «Win» + «Pause»/ «Break», откроется диалог со свойствами системы, перейти по ссылке «Дополнительные параметры системы», перейти на вкладку «Дополнительно» (рисунок [10\)](#page-16-0), нажать на

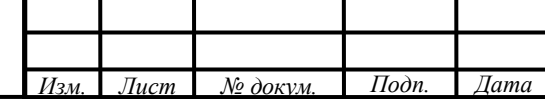

*Инв. № подп. Подпись и дата Взам. инв. № Инв. № дубл. Подпись и дата*

Взам. инв. №

Подпись и дата

Инв. № подп.

Подпись и дата

Инв. № дубл.

кнопку «Переменные среды» – откроется диалог «Переменные среды» (рисунок [11\)](#page-17-0).

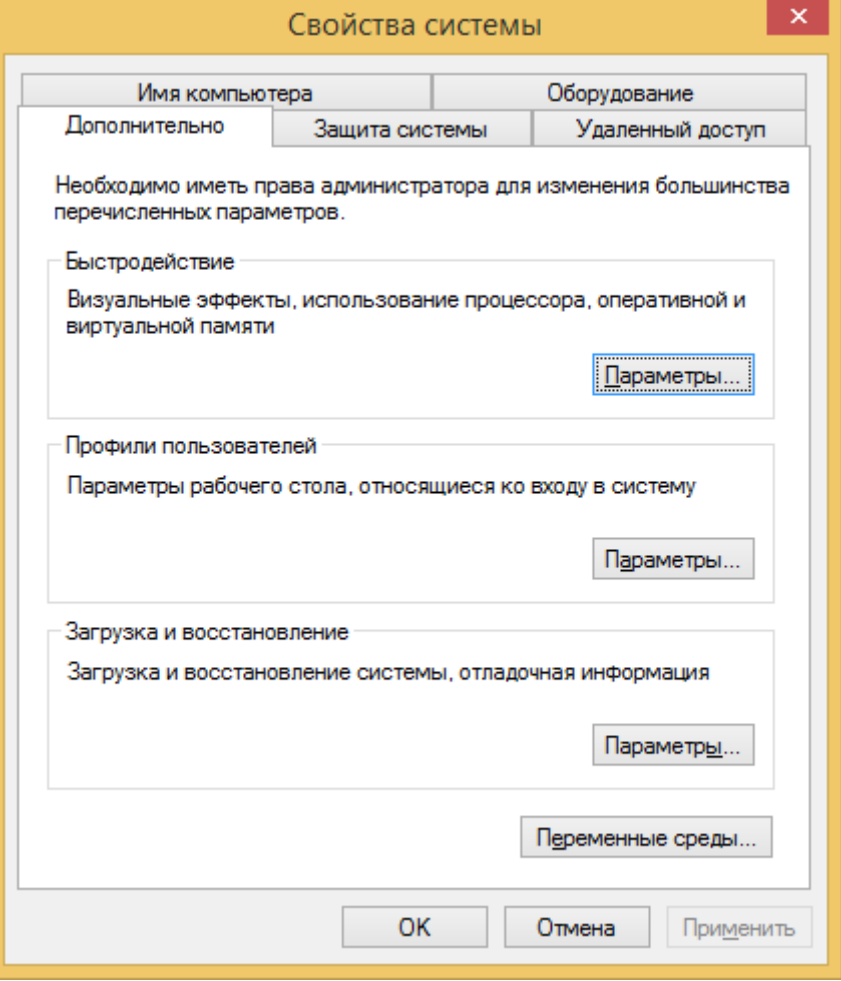

Рисунок 10 – Диалог «Свойства системы»

Подпись и дата

<span id="page-16-0"></span>Инв. № дубл.

Взам. инв.  $N$ 

Подпись и дата

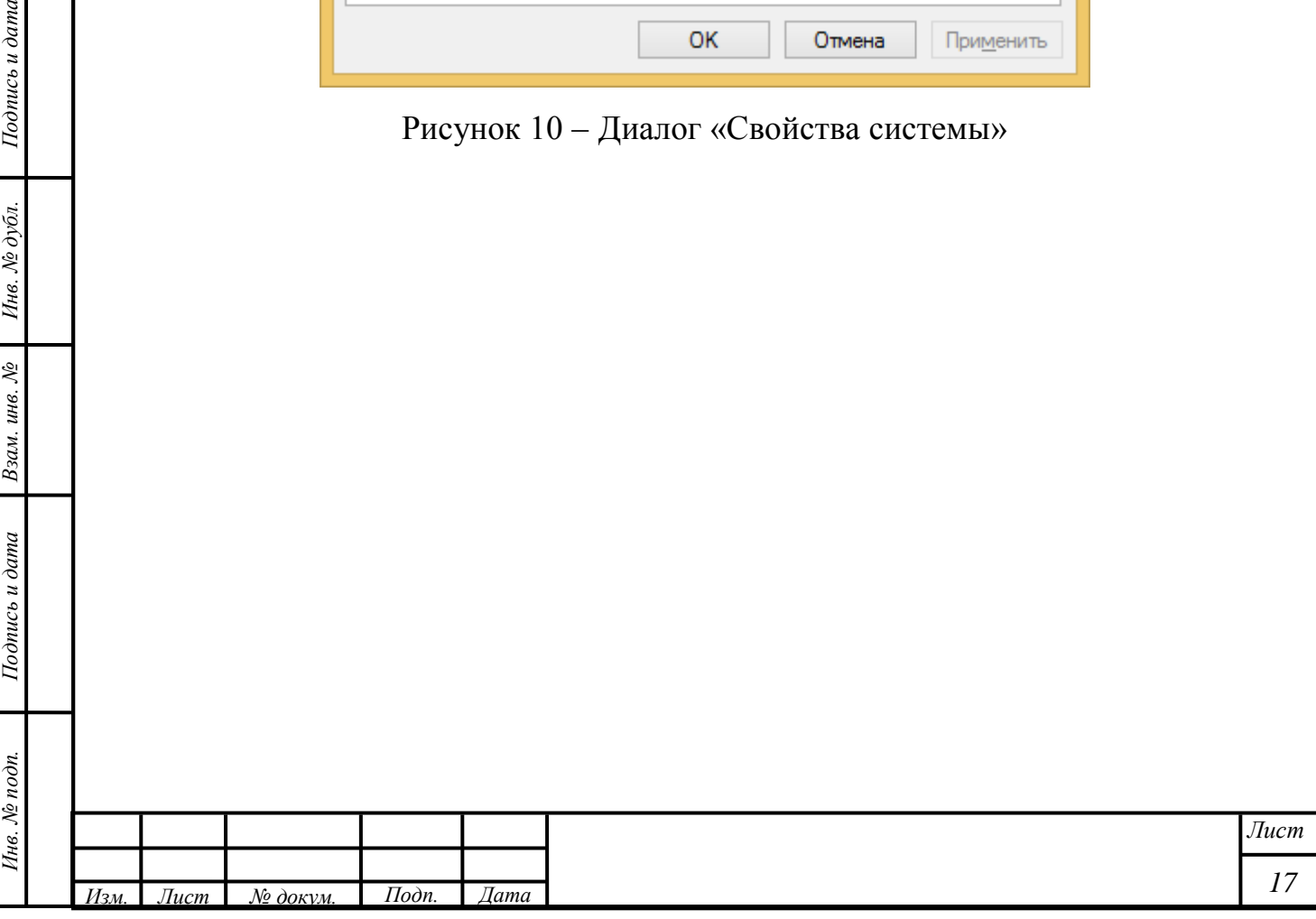

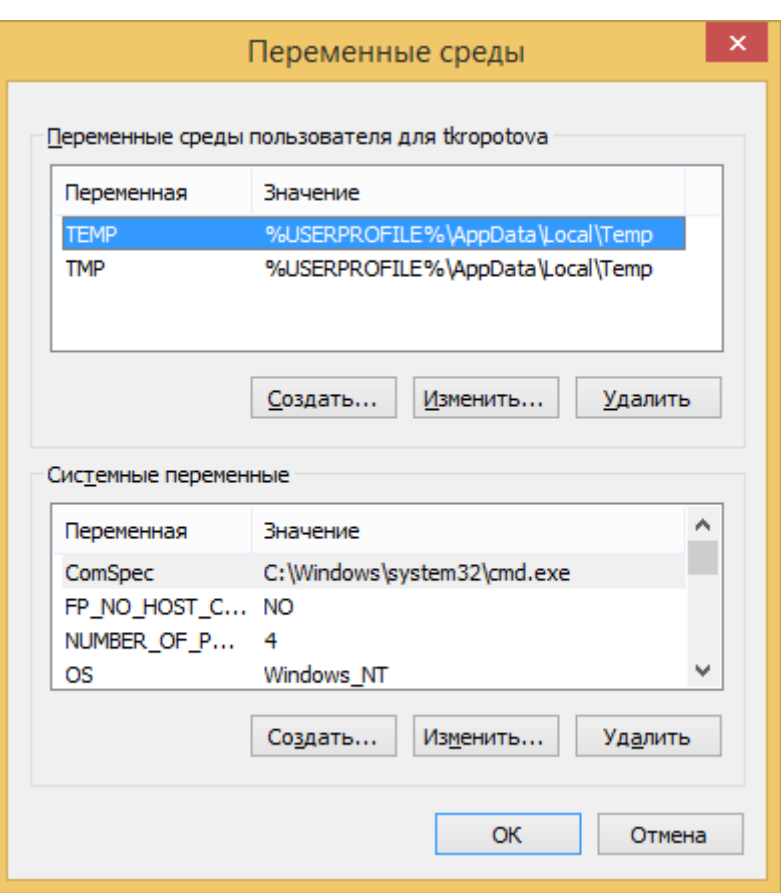

Рисунок 11 – Диалог «Переменные среды»

<span id="page-17-0"></span>2) В диалоге «Переменные среды» нажать на кнопку «Создать» в области «Переменные среды пользователя для user», откроется диалог «Новая пользовательская переменная» (рисунок [12\)](#page-17-1).

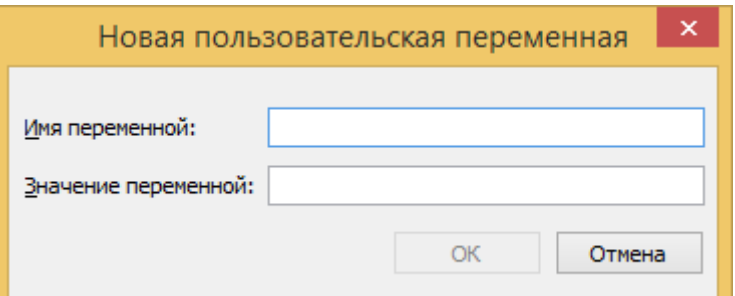

Рисунок 12 – Диалог «Новая пользовательская переменная»

3) Добавить переменную «M2\_HOME»:

Подпись и дата

Инв. № дубл.

Взам. инв. №

Подпись и дата

Инв. № подп.

<span id="page-17-1"></span>- ввести в поле ввода «Имя переменной» значение «M2\_HOME»;

- ввести в поле ввода «Значение переменной» значение «C:\Program Files\Java\jdk1.7.0\_79» (путь может отличаться).

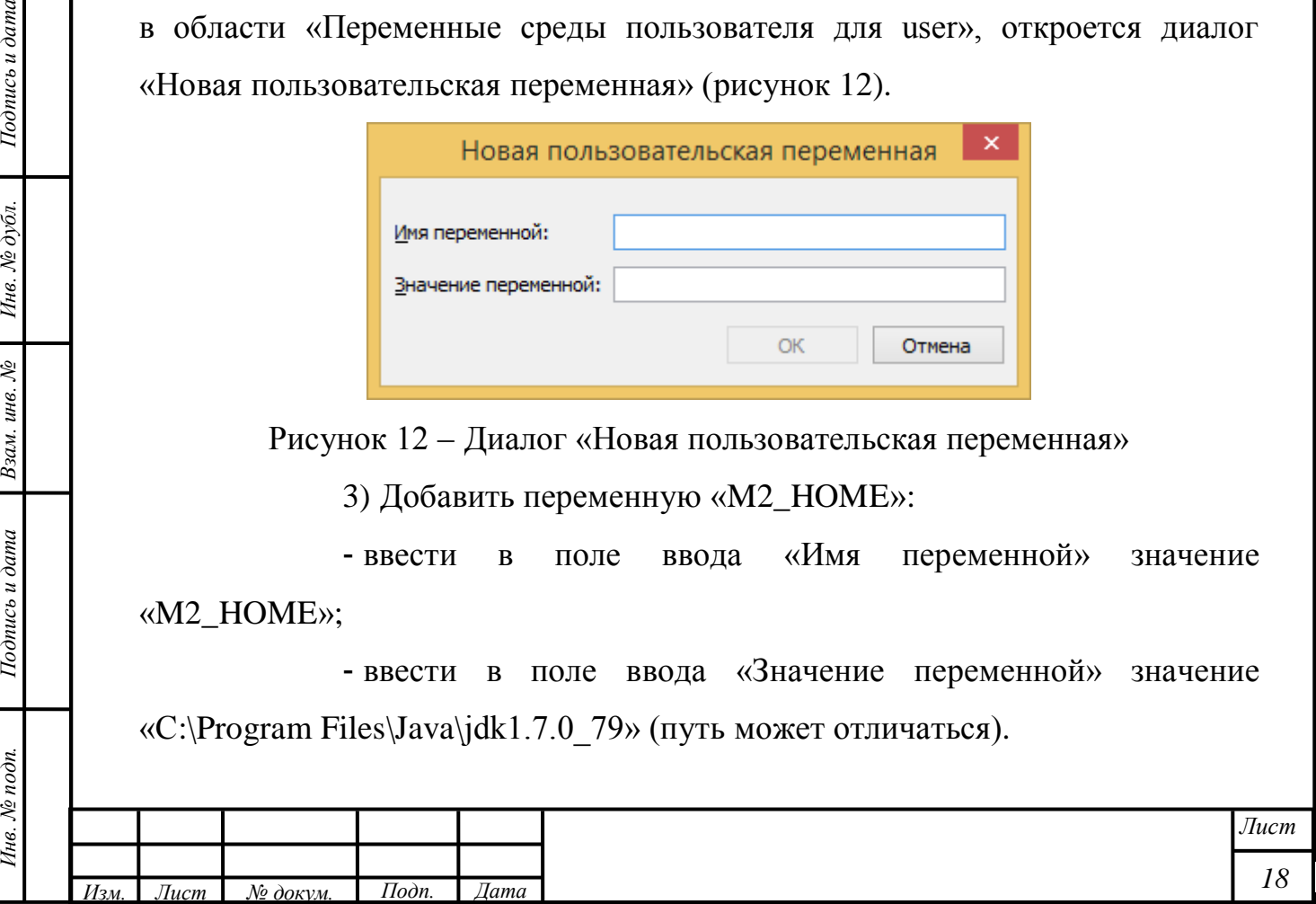

4) Нажать на кнопку «OK» в диалоге «Новая пользовательская переменная».

5) Нажать на кнопку «OK» в диалоге «Переменные среды».

6) Нажать на кнопку «OK» в диалоге «Свойства системы».

7) Выполнить перезагрузку компьютера.

2) Загрузить установочный пакет Pentaho Data, извлечь файлы из архива.

3) Настроить соединение с необходимыми базами данных, для этого выполнить следующие шаги:

1) Открыть для редактирования файл «D:\pentaho\dataintegration\simple-jndi\jdbc.properties».

2) Добавить в конец файла следующие строки:

```
postgres_pentaho/type=javax.sql.DataSource
postgres_pentaho/driver=org.postgresql.Driver
postgres_pentaho/user=postgres
postgres_pentaho/password=postgres
postgres_pentaho/url=jdbc:postgresql://localhost:5432/p321_reports
```

```
postgres_321_qa_pz/type=javax.sql.DataSource
postgres_321_qa_pz/driver=org.postgresql.Driver
postgres_321_qa_pz/user=postgres
postgres_321_qa_pz/password=postgres
postgres_321_qa_pz/url=jdbc:postgresql://localhost:5432/p321_pz
```

```
postgres_321_qa/type=javax.sql.DataSource
postgres_321_qa/driver=org.postgresql.Driver
postgres_321_qa/user=postgres
postgres_321_qa/password=postgres
```
**postgres\_321\_qa/url=jdbc:postgresql:// localhost:5432/p321**

Примечание – Как видно из приведенного выше блока текста, каждый набор из пяти строк объединен общим префиксом («postgres pentaho/...», «postgres 321 qa pz/ $\ldots$ », «postgres 321 qa/ $\ldots$ »). Каждый набор описывает одно соединение:

- «postgres pentaho/...» – база-цель (СУБД PostgreSQL);

- «postgres\_321\_qa/...» – база-источник (СУБД PostgreSQL, схема БД

«qa»).

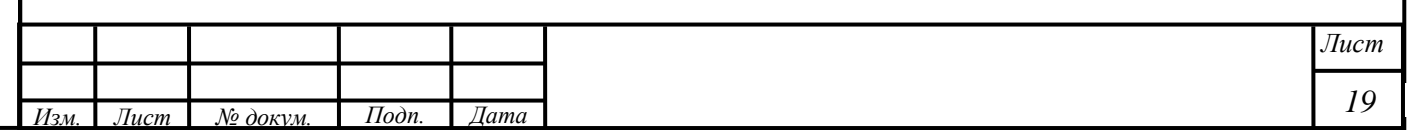

3) Актуализировать параметры «user», «password» и «url». Названия коннектов («postgres\_pentaho», «postgres\_321\_qa» и др.) оставить без изменений.

4) Сохранить файл.

4) Настроить процедуру копирования данных по расписанию, для этого выполнить шаги:

1) Загрузить файлы из папки прилагаемого дистрибутива ../etl/.

Примечание – Следует загружать файлы из папки, соответствующей необходимой версии системы.

2) Каждый проект каждой версии располагается в отдельной папке. Поэтому скачивать файлы нужно из папки необходимого проекта необходимой версии.

3) Поместить загруженные файлы в произвольную папку, например, «C:\Pentaho\etl».

4) Актуализировать пути в файле «D:\pentaho\etl\\_run.bat».

5) Проверить работу bat-файла, запустив его на исполнение. В результате в папке «D:\pentaho\etl» должен появиться файл «\_log.txt», в котором не должно быть записей об ошибках.

6) Запустить планировщик заданий Windows (рисунок [13\)](#page-20-0), для этого выполнить шаги:

1) Нажать на кнопку «Пуск» на рабочем столе.

2) Нажать на кнопку «Панель управления».

3) Нажать на кнопку «Администрирование» в диалоге «Панель управления».

*Инв. № подп. Подпись и дата Взам. инв. № Инв. № дубл. Подпись и дата*

Взам. инв. №

Подпись и дата

Инв. № подп.

Подпись и дата

Ннв. № дубл.

4) Запустить файл «Планировщик заданий».

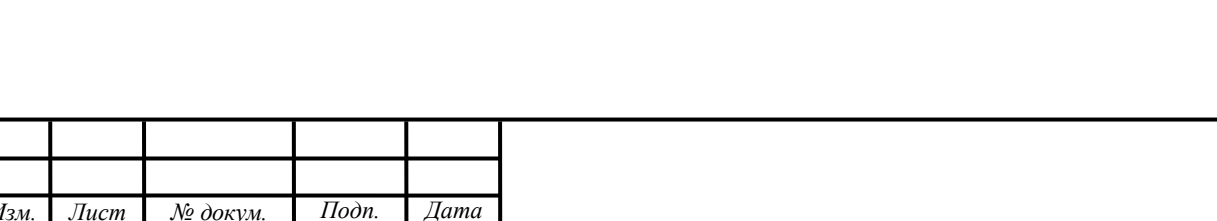

*20*

*Лист*

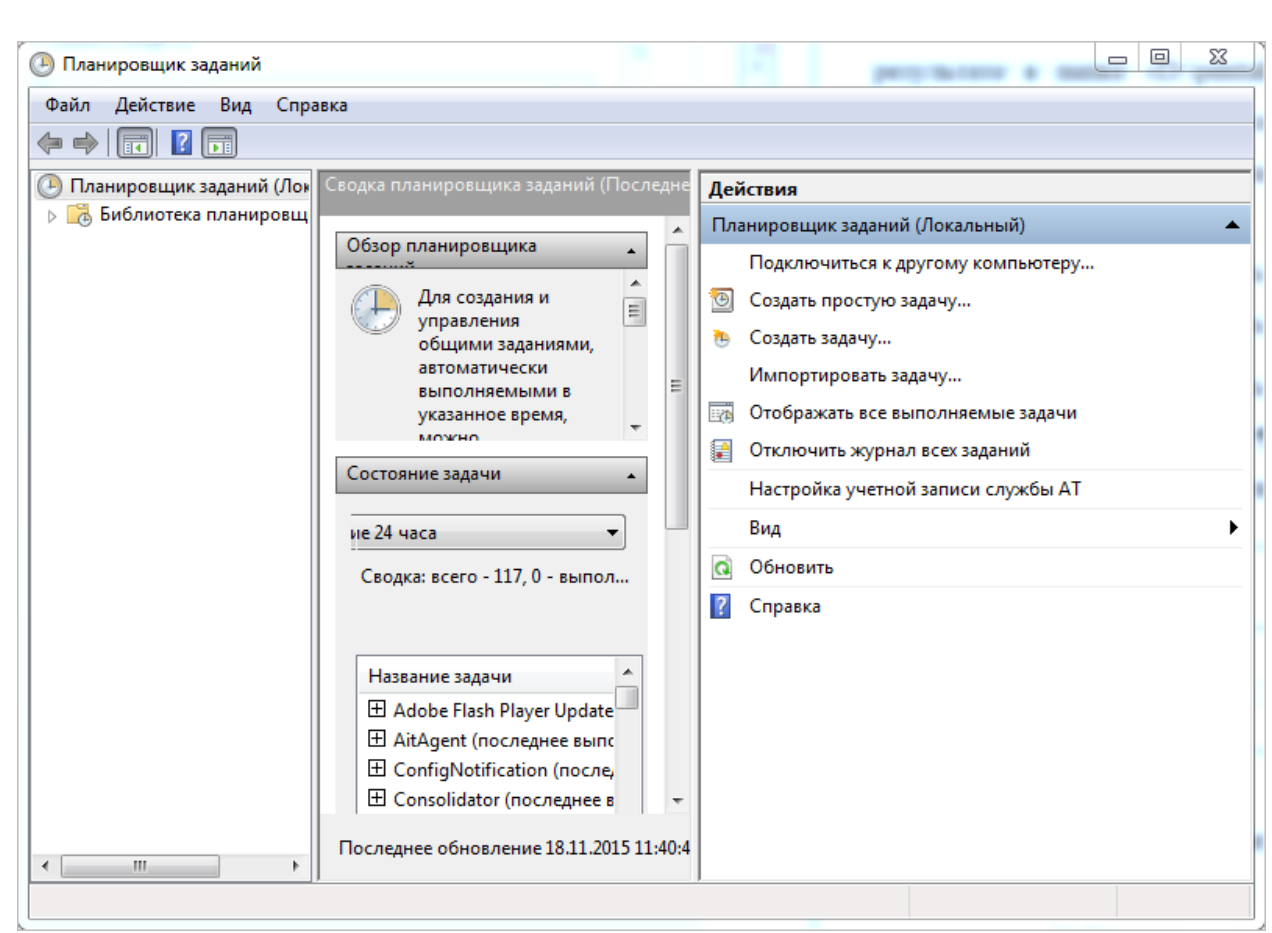

Рисунок 13 – Диалог «Планировщик заданий»

<span id="page-20-0"></span>7) В диалоге «Планировщик заданий» в главном меню выбрать пункт «Действие» – «Создать задачу …».

8) В диалоге «Создание задачи» (рисунок [14\)](#page-21-0) ввести в поле ввода «Имя» значение «Pentaho ETL Job».

Подпись и дата

Инв. № дубл.

Взам. инв.  $N2$ 

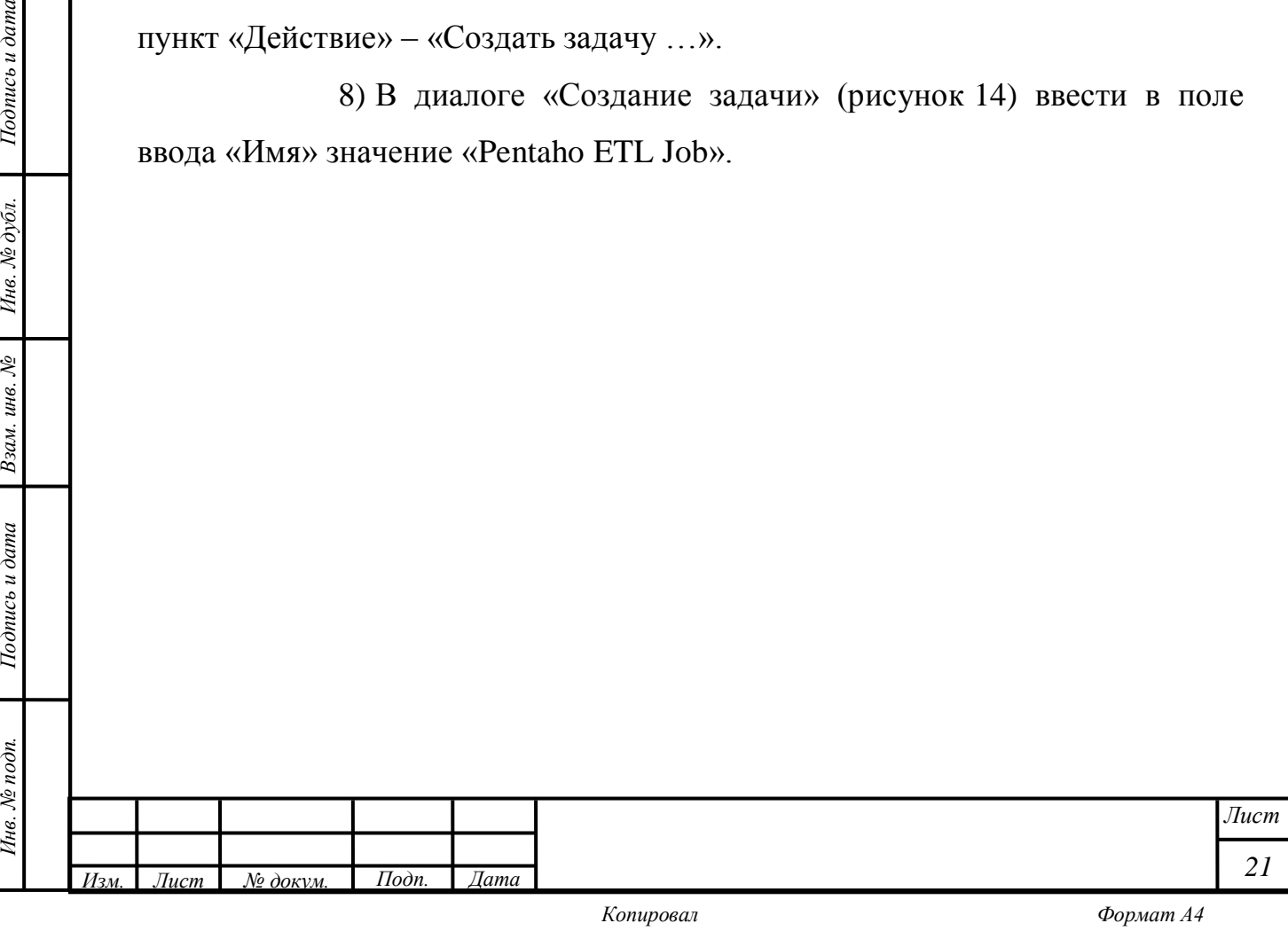

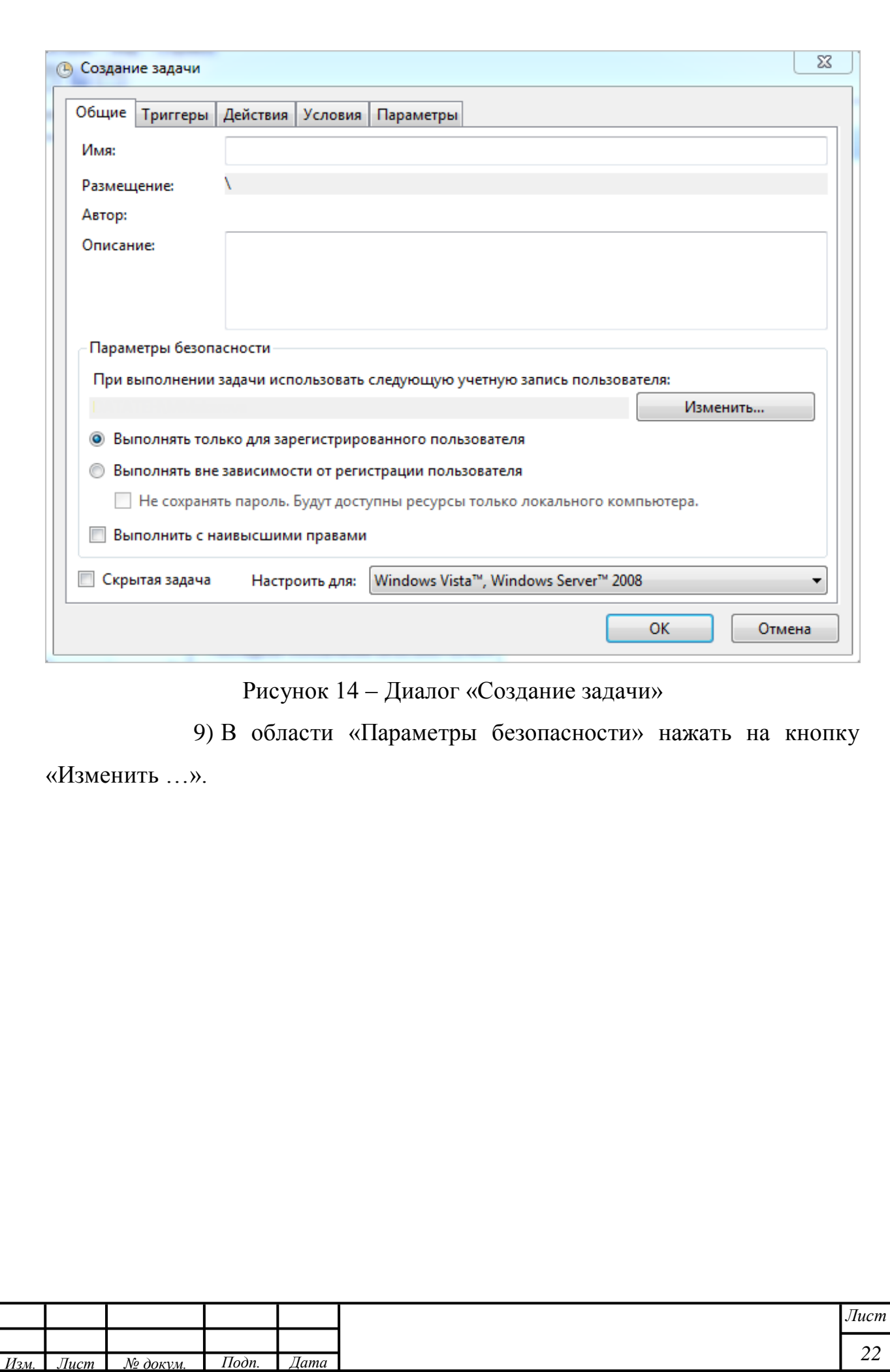

<span id="page-21-0"></span>*Инв. № подп. Подпись и дата Взам. инв. № Инв. № дубл. Подпись и дата*

Взам. инв.  $N$  $2$ 

Подпись и дата

Инв. № подп.

Подпись и дата

Инв. № дубл.

10) В диалоге «Выбор: «Пользователь» или «Группа» (рисунок [15\)](#page-22-0) в поле ввода «Введите имена выбираемых объектов» ввести значение «система» (или «SYSTEM») и нажать на кнопку «OK».

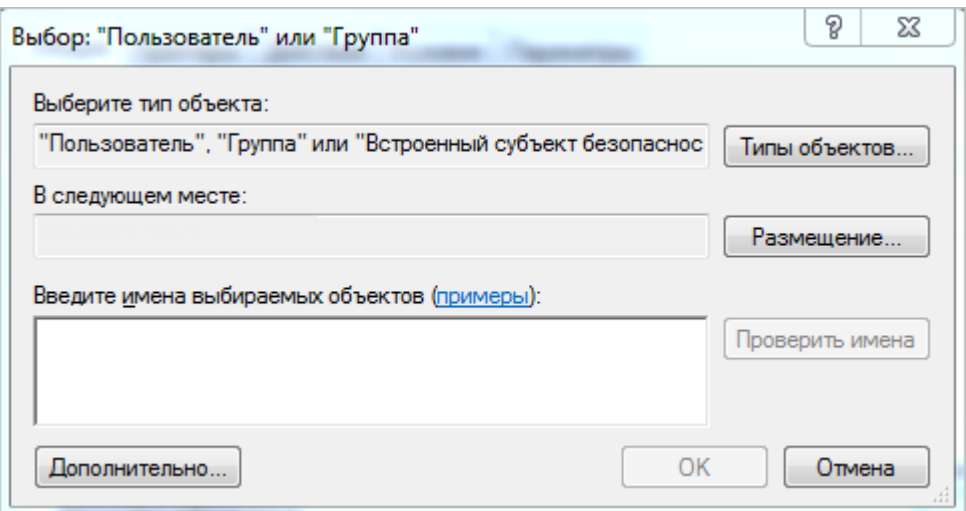

Рисунок 15 – Диалог «Выбор: «Пользователь» или «Группа»

<span id="page-22-0"></span>11) Убедиться, что в диалоге «Создание задачи» в области «Параметры безопасности» добавился выбранный пользователь.

12) Установить опцию «Выполнить с наивысшими правами».

13) Перейти на вкладку «Триггеры» (рисунок [16\)](#page-23-0).

Подпись и дата

Инв. № дубл.

Взам. инв.  $N2$ 

Подпись и дата

 $\overline{\varkappa}$ 

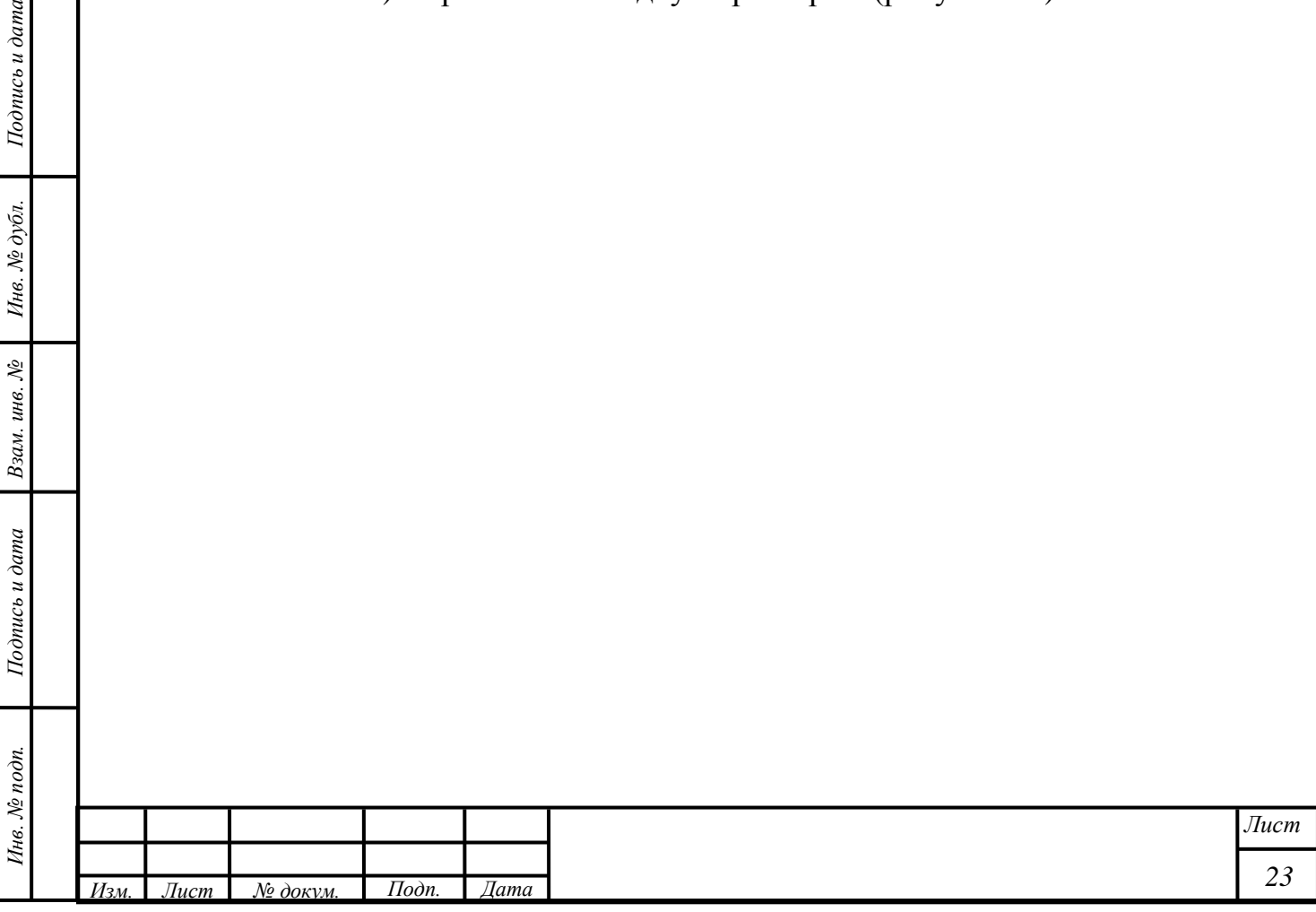

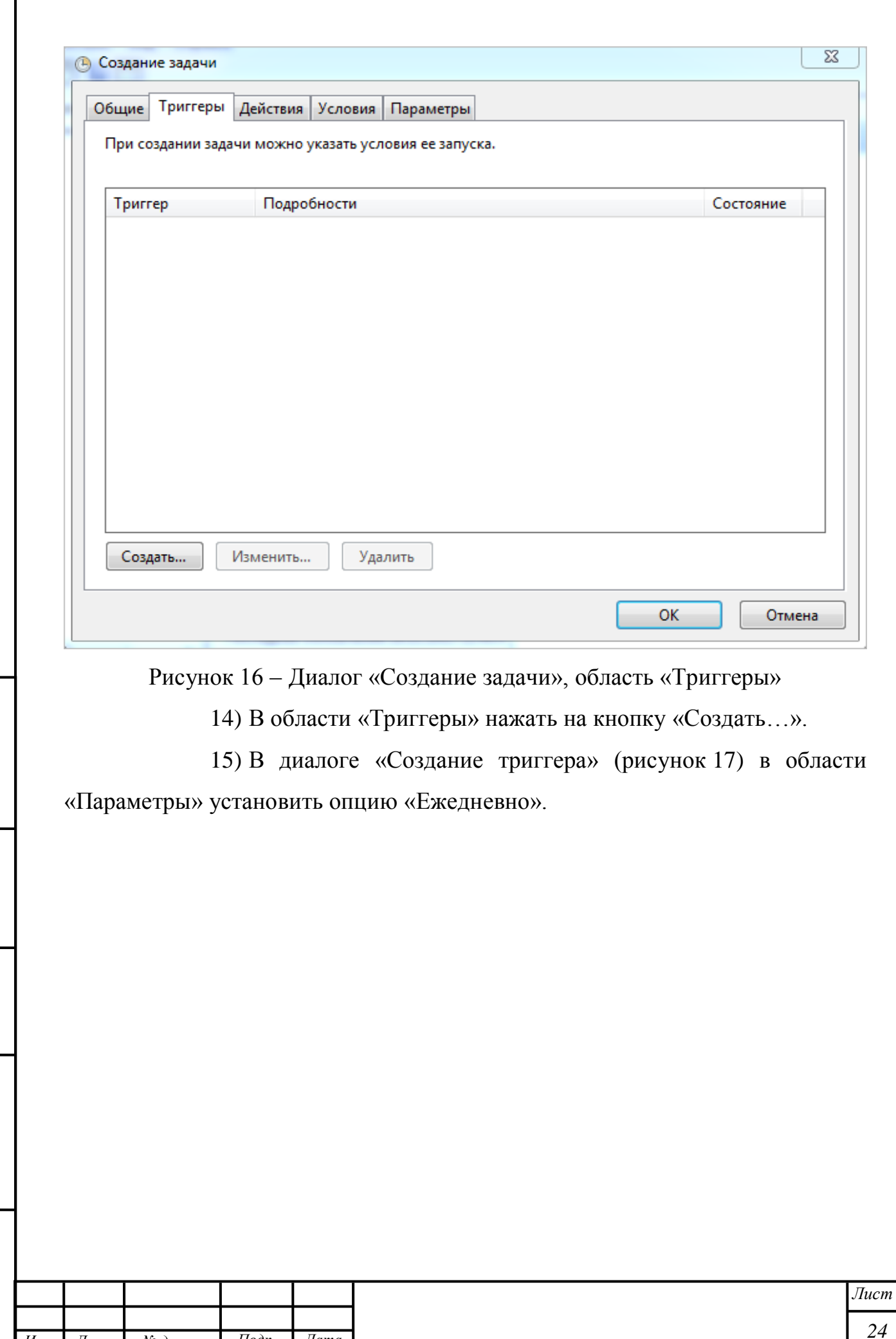

*Изм. Лист № докум. Подп. Дата*

<span id="page-23-0"></span>*Инв. № подп. Подпись и дата Взам. инв. № Инв. № дубл. Подпись и дата*

Взам. инв.  $N$ е

Подпись и дата

Инв. № подп.

Подпись и дата

Инв. № дубл.

Г

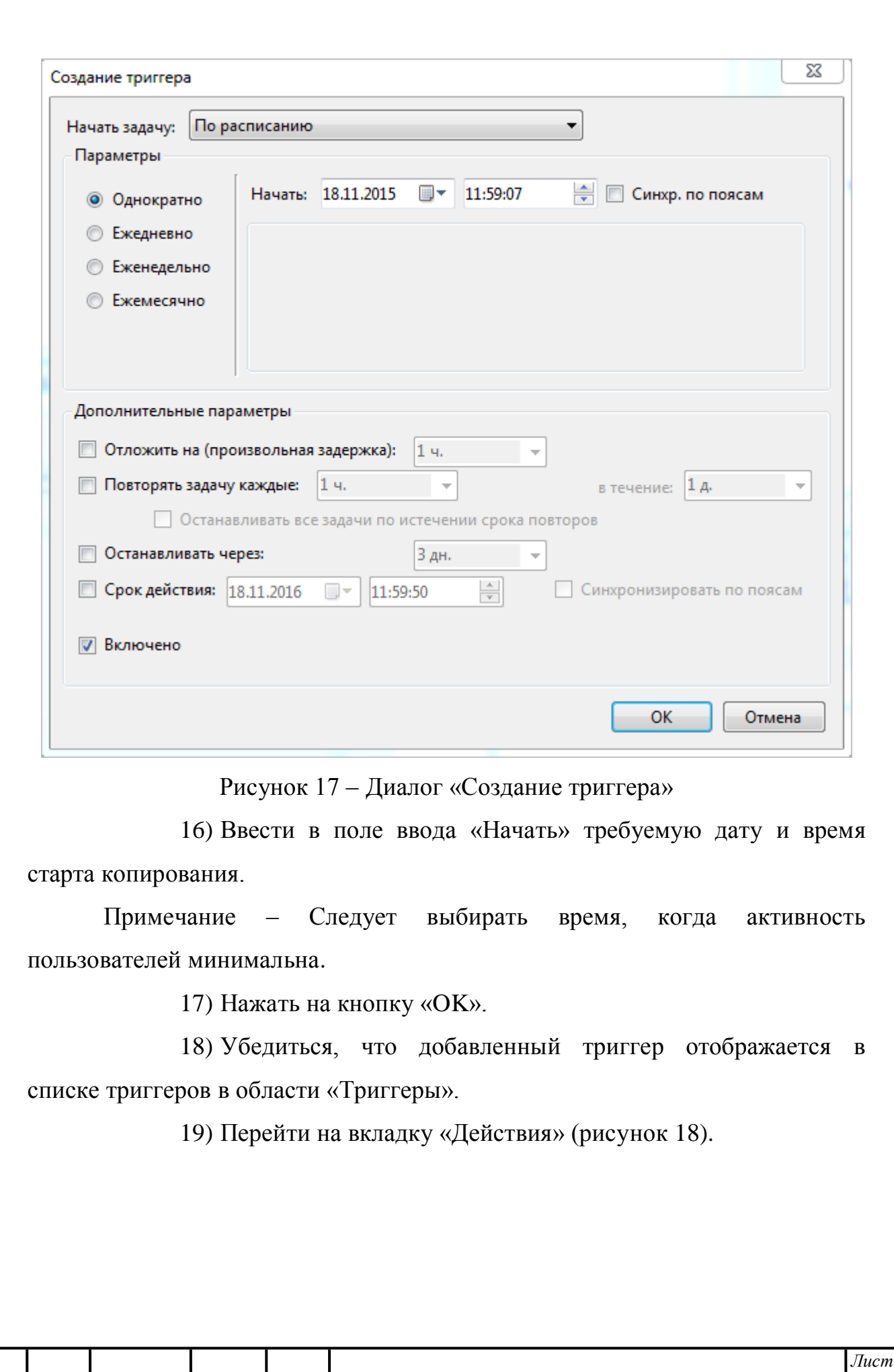

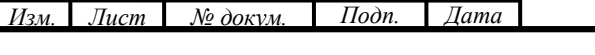

<span id="page-24-0"></span>*Инв. № подп. Подпись и дата Взам. инв. № Инв. № дубл. Подпись и дата*

Взам. инв.  $N$  $2$ 

Подпись и дата

Инв. № подп.

Подпись и дата

Инв. № дубл.

*25*

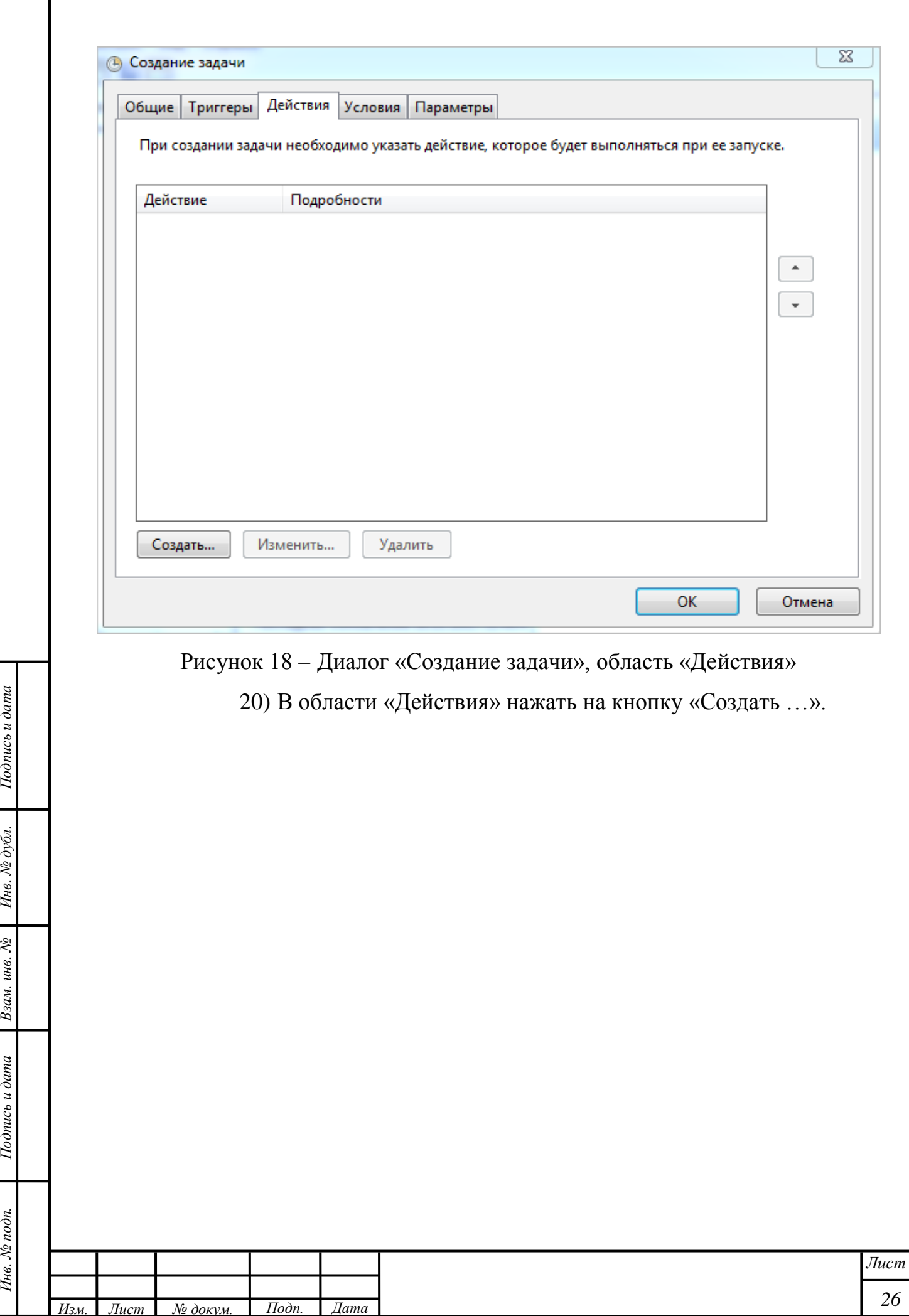

<span id="page-25-0"></span>Подпись и дата

Ннв. № дубл.

Подпись и дата  $\Big|$  Взам. инв.  $N_2$ 

Инв. № подп.

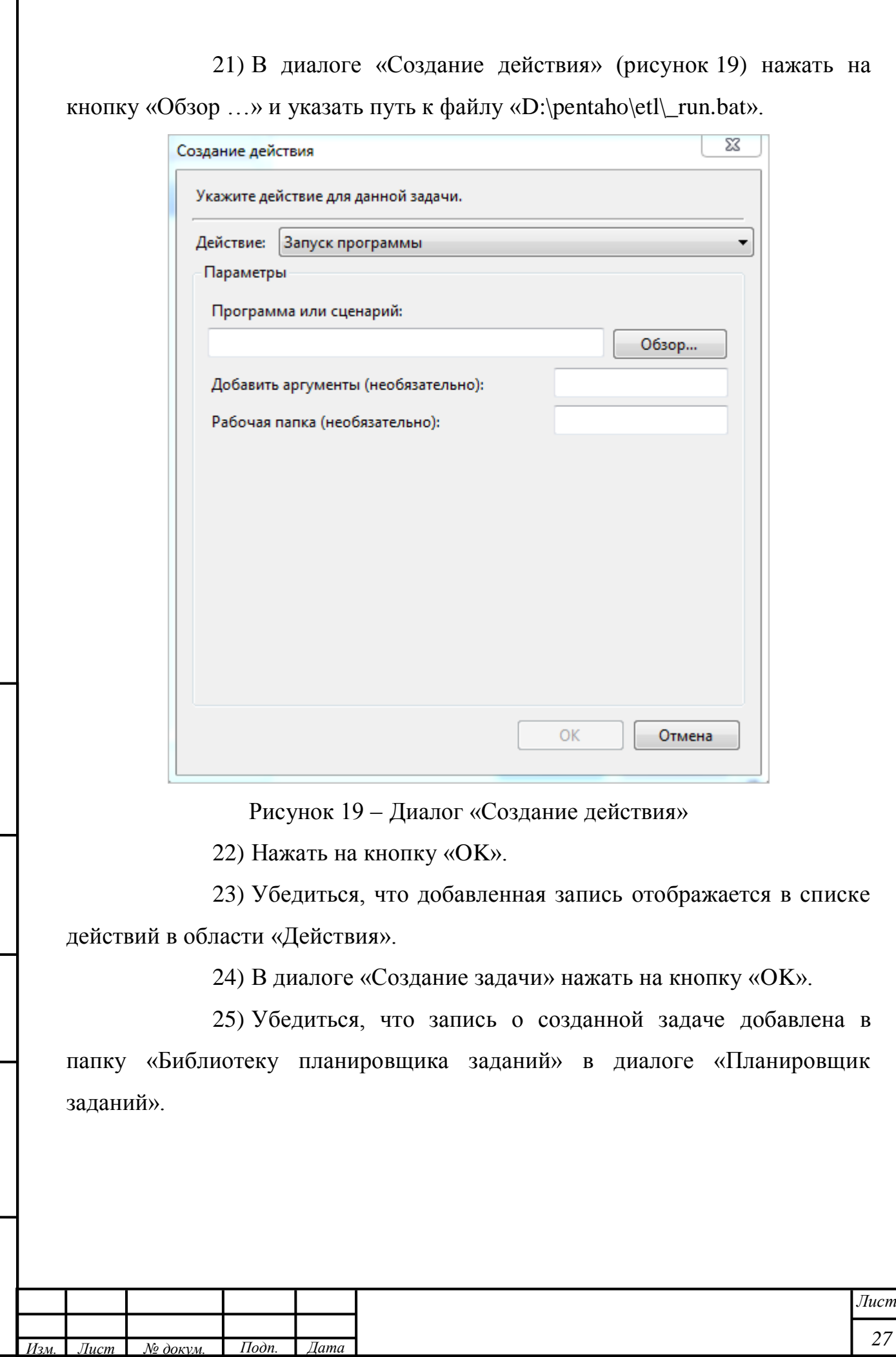

*Инв. № подп. Подпись и дата Взам. инв. № Инв. № дубл. Подпись и дата*

Взам. инв.  $N$ е

Подпись и дата

Инв. № подп.

Подпись и дата

<span id="page-26-0"></span>Инв. № дубл.

#### **2.5 Установка и настройка Pentaho BI Server**

<span id="page-27-0"></span>Для установки и настройки Pentaho BI Server выполнить следующие шаги:

1) Загрузить архив с программой из прилагаемого дистрибутива.

2) Извлечь файлы из архива.

3) Задать размер памяти, выделяемой для программы, для этого выполнить шаги:

1) Открыть для редактирования файл «C:\Pentaho\biserverce\start-pentaho.bat».

2) Изменить значение «-Xmx\*m» на необходимое.

3) Сохранить файл.

4) Задать кодировку UTF-8, для этого выполнить следующие шаги:

1) Открыть для редактирования файл «D:\pentaho\biserverce\start-pentaho.bat».

2) В значение переменной «CATALINA\_OPTS» (обе ветки) добавить в конец (через пробел) текст « -Dfile.encoding=utf-8».

3) Сохранить файл.

5) Настроить порт, по которому будет доступен Pentaho BI Server, для этого выполнить следующие шаги:

1) Открыть для редактирования файл «C:\Pentaho\biserverce\tomcat\conf\server.xml».

2) В элементе «Server | Connector» изменить значение атрибута «port» на необходимое.

3) Сохранить файл.

6) Настроить аутентификацию, для этого выполнить следующие шаги:

1) Открыть для редактирования файл «C:\Pentaho\biserverce\pentaho-solutions\system\security.properties».

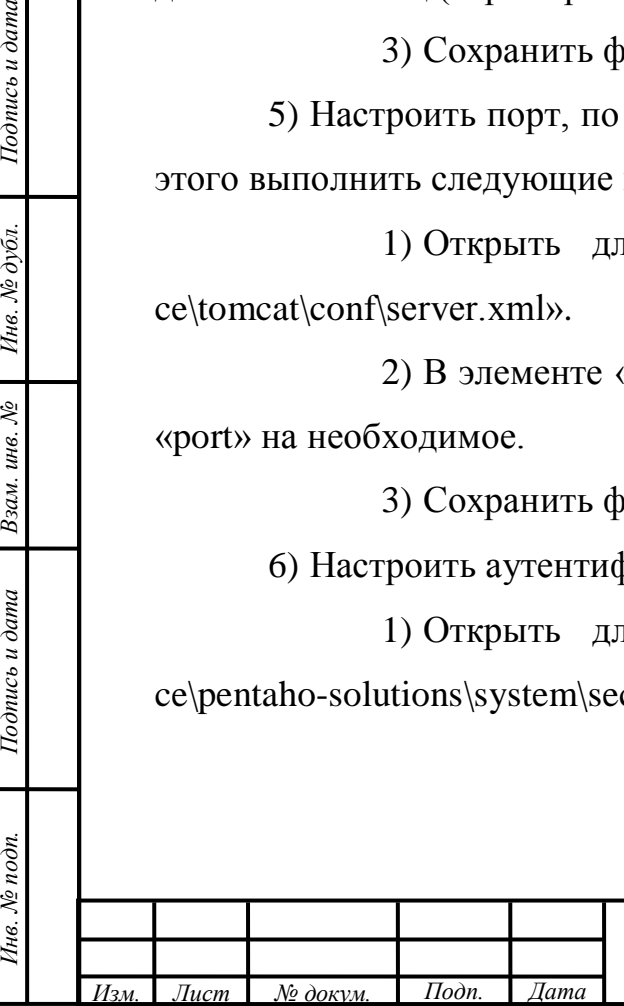

Подпись и дата

Инв. № дубл.

Взам. инв. №

Подпись и дата

Инв. № подп.

#### 2) Заменить строку

«requestParameterAuthenticationEnabled=false» на «requestParameterAuthenticationEnabled=true».

7) Выполнить локализацию интерфейса, для этого выполнить следующие шаги:

1) Загрузить файл перевода элементов интерфейса из прилагаемого дистрибутива.

2) Заменить файл «C:\Pentaho\biserver-ce\pentahosolutions\system\reporting\reportviewer\messages\messages.properties» на скачанный.

3) В файле «C:\Pentaho\biserver-ce\pentahosolutions\system\reporting\reportviewer\report.html» в элементе «head | title» заменить текст «Report Web Viewer» на «Отчет».

4) Перезапустить Pentaho BI Server, если он был запущен.

8) Создать службу Windows для запуска Pentaho BI Server, для этого выполнить следующие шаги:

1) Открыть для редактирования файл «D:\pentaho\biserverce\tomcat\bin\catalina.bat».

2) В строке «set EXECJAVA=start "%TITLE%" %\_RUNJAVA%» убрать подстроку «start "%TITLE%"». В результате строка должна приобрести вид: «set \_EXECJAVA=%\_RUNJAVA%». Это необходимо для корректного запуска сервера приложений Tomcat (под управлением которого работает Pentaho BI Server) с помощью службы Windows.

3) В строке «set \_EXECJAVA=start %\_RUNJAVA%» убрать подстроку «start ». В результате строка должна приобрести вид: «set \_EXECJAVA=%\_RUNJAVA%».

4) Сохранить файл.

*Инв. № подп. Подпись и дата Взам. инв. № Инв. № дубл. Подпись и дата*

Взам. инв. №

Подпись и дата

Инв. № подп.

Подпись и дата

Инв. № дубл.

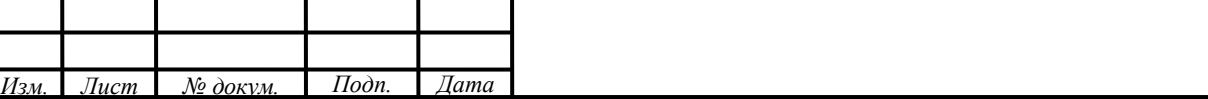

*29*

*Лист*

5) Загрузить архив nssm-2.24.zip – это дистрибутив программы «Non-Sucking Service Manager», которая позволит правильно создать службу для запуска Pentaho BI Server.

6) Извлечь файлы из архива в произвольную папку, например, «D:\pentaho\nssm».

7) В командной строке перейти в папку «D:\pentaho\nssm\win32» (для x86) или в папку «D:\pentaho\nssm\win64» (для x64).

8) Выполнить команду «nssm.exe install».

9) В открывшемся окне в поле «Application | Path» ввести путь к файлу «D:\pentaho\biserver-ce\start-pentaho.bat».

10) Перейти на вкладку «Details».

11) В поле «Description» ввести описание службы.

12) Нажать на кнопку «Install service».

13) В поле «Service name» ввести имя службы в формате «%имя\_проекта%-pentaho», например, «p321-pentaho».

14) Убедиться, что отобразилось сообщение о корректной установке службы.

15) Нажать на кнопку «OK».

*Инв. № подп. Подпись и дата Взам. инв. № Инв. № дубл. Подпись и дата*

Взам. инв. №

Подпись и дата

Инв. № подп.

Подпись и дата

Ннв. № дубл.

16) Открыть диалог «Службы», для этого выполнить шаги:

1) Нажать на кнопку «Пуск» на рабочем столе.

2) Нажать на кнопку «Панель управления».

3) Нажать на кнопку «Администрирование» в диалоге «Панель управления».

4) Запустить файл «Службы».

17) Убедиться, что списке служб появилась запись о созданной службе.

18) Убедиться, что служба корректно запускается и останавливается.

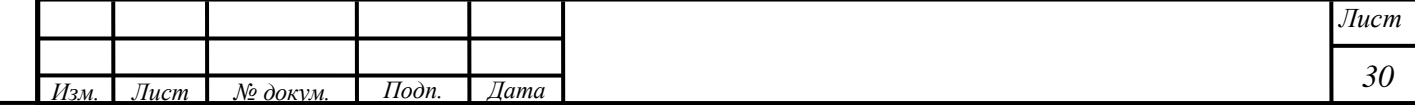

9) Запустить Pentaho BI Server, для этого выполнить следующие шаги:

1) Запустить исполняемый файл «C:\Pentaho\biserver-ce\startpentaho.bat» – откроется окно командной строки с сообщениями о запуске компонентов.

2) Убедиться, что в окне командной строки не появилось ошибок и в конце появилось подобное сообщение: «INFO: Server startup in 25671 ms».

3) Осуществить доступ к Pentaho BI Server путем ввода адресную строку интернет-браузера URL-адреса «http://localhost:8080» (отредактировать порт при необходимости).

4) В открывшемся окне в поле ввода «User Name» ввести значение «admin», в поле ввода «Password» ввести значение «password».

5) Нажать на кнопку «Login» – откроется главное окно программы.

10) Опубликовать отчеты, для этого выполнить следующие шаги:

<span id="page-30-0"></span>1) Загрузить файлы job.kjb и transformation.ktr на момент написания руководства загрузка доступна по адресу «ftp://mercury.it.ru/pentaho/ reports /321».

Примечание – Следует загружать файлы из папки, соответствующей необходимой версии системы.

2) Переместить файлы в произвольную папку (например, «C:\Pentaho\reports»).

3) В главном диалоге «Pentaho BI Server» в поле выбора «Home» выбрать значение «Browse Files» (рисунок [20\)](#page-31-0).

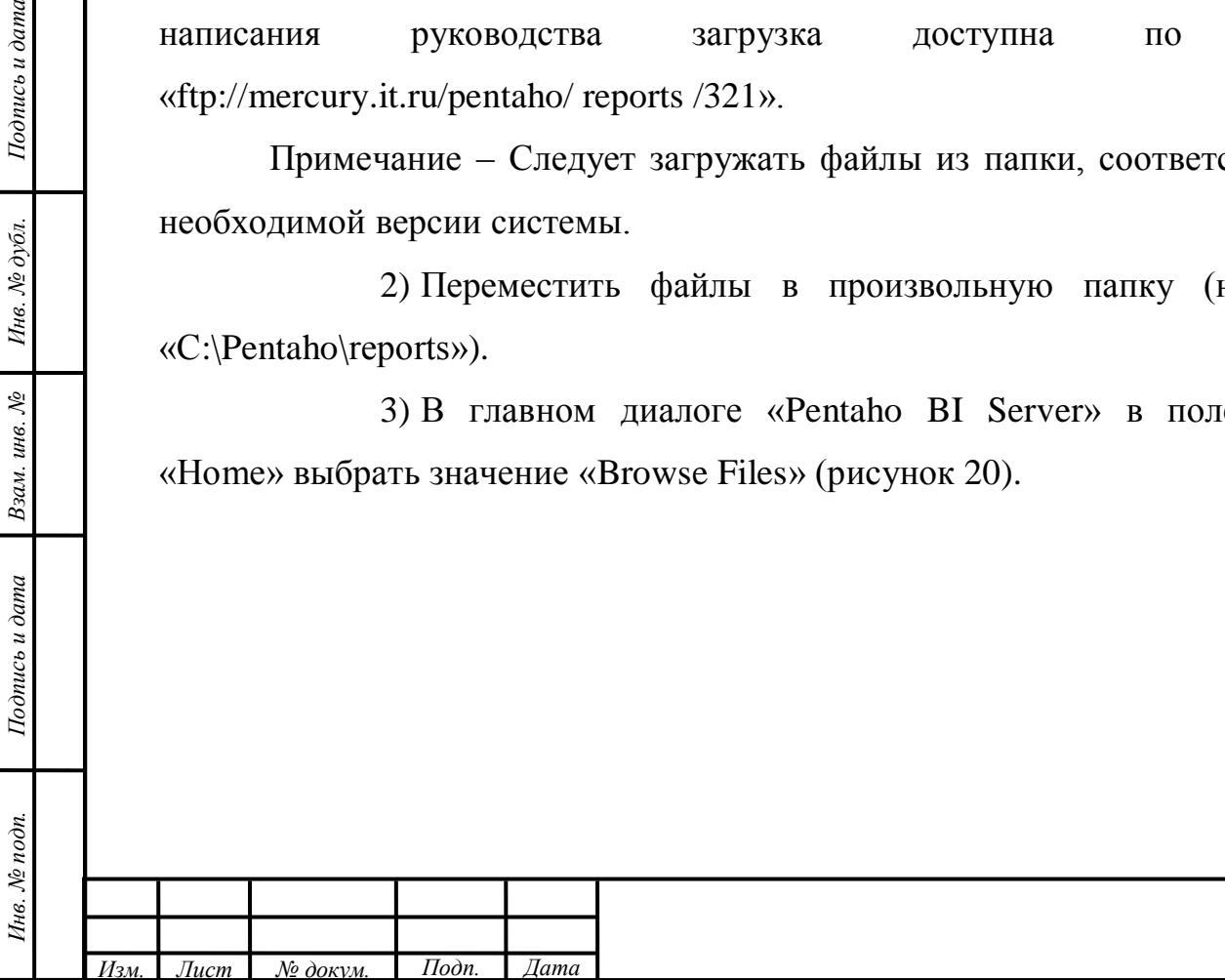

Подпись и дата

Инв. № дубл.

Взам. инв.  $N^{\!\varrho}$ 

пись и дата

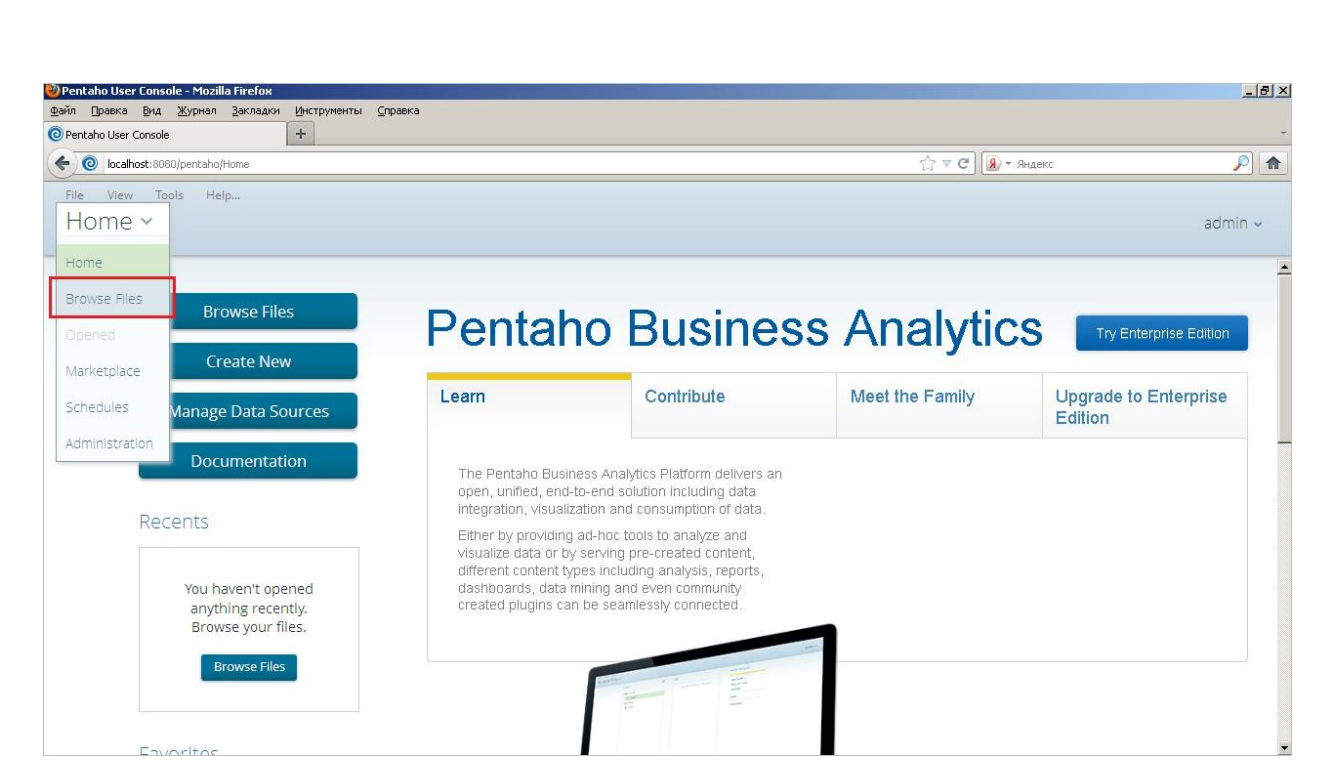

Рисунок 20 – Главный диалог «Pentaho BI Server»

4) В области «Folders» выбрать значение «Public».

5) Нажать на кнопку «Upload…» (рисунок [21\)](#page-31-1).

<span id="page-31-0"></span>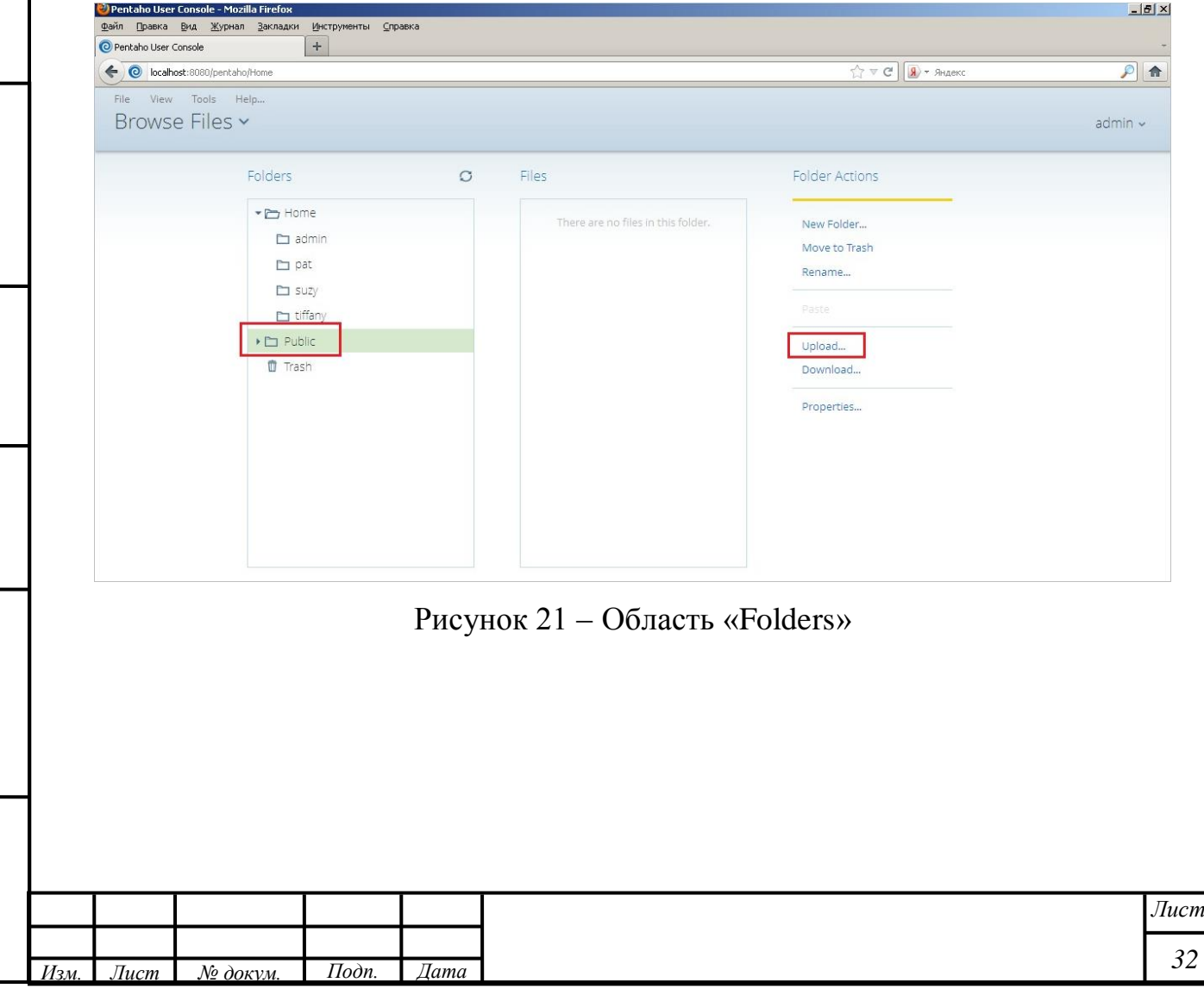

*Инв. № подп. Подпись и дата Взам. инв. № Инв. № дубл. Подпись и дата*

инв. №

Взам.

<span id="page-31-1"></span>Подпись и дата

Инв. № подп.

Подпись и дата

Инв. № дубл.

6) В появившемся диалоге нажать на кнопку «Browse…» и указать путь к файлу отчета (например, «C:\Pentaho\reports\1\_applications\_counts\_by\_departments.prpt»).

7) Нажать на кнопку «OK» – выбранный отчет добавится в папку «Public» репозитория «Pentaho BI Server» и появится в области «Files».

11) При необходимости повторить шаг [10.](#page-30-0)

<span id="page-32-1"></span>12) Проверить работоспособность отчетов, для этого выполнить следующие шаги:

1) Выбрать отчет в области «Files» и нажать на кнопку «Open in new window» (рисунок [22\)](#page-32-0).

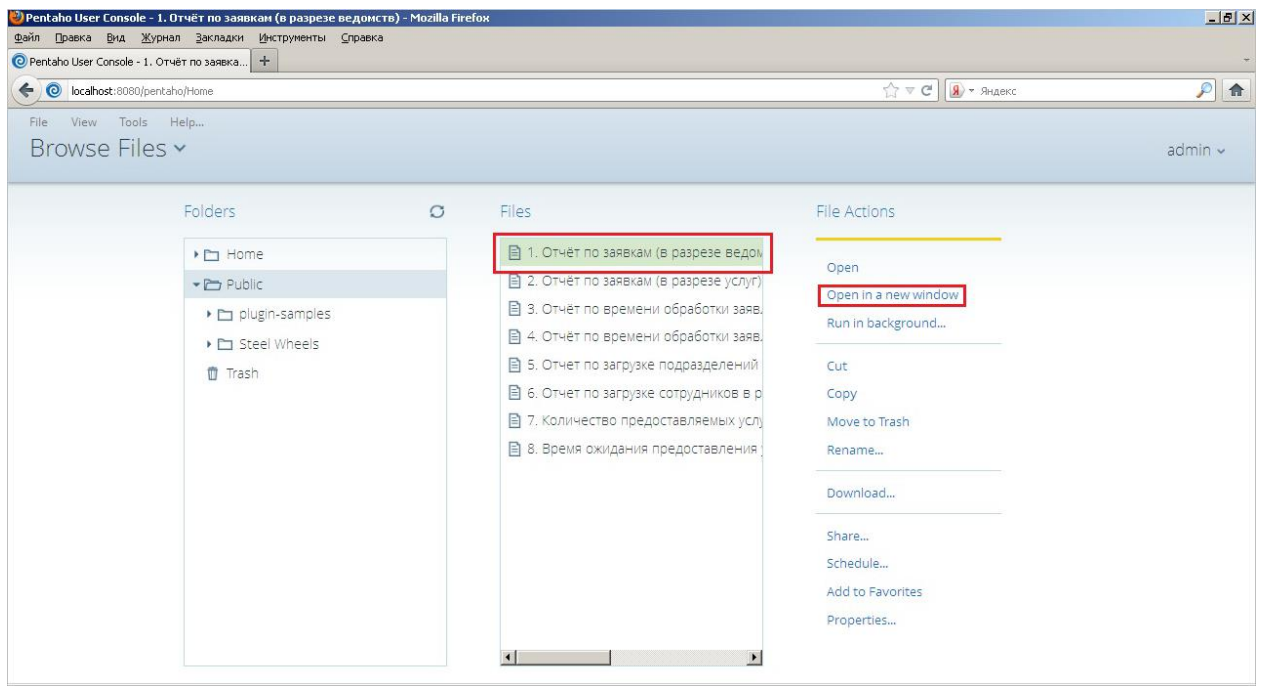

Рисунок 22 – Область «Files»

<span id="page-32-0"></span>2) В открывшемся диалоге нажать на кнопку «View Report» и убедиться, что отчет сформировался.

13) При необходимости повторить шаг [12.](#page-32-1)

Подпись и дата

Инв. № дубл.

Взам. инв.  $N$ 

Подпись и дата

 $\mathbf{z}$ 

14) Настроить путь к опубликованным отчетам, для этого выполнить следующие шаги:

1) В таблицах «sys.reports» задать пути к отчетам, отображаемым в системе (рисунок [23\)](#page-33-1).

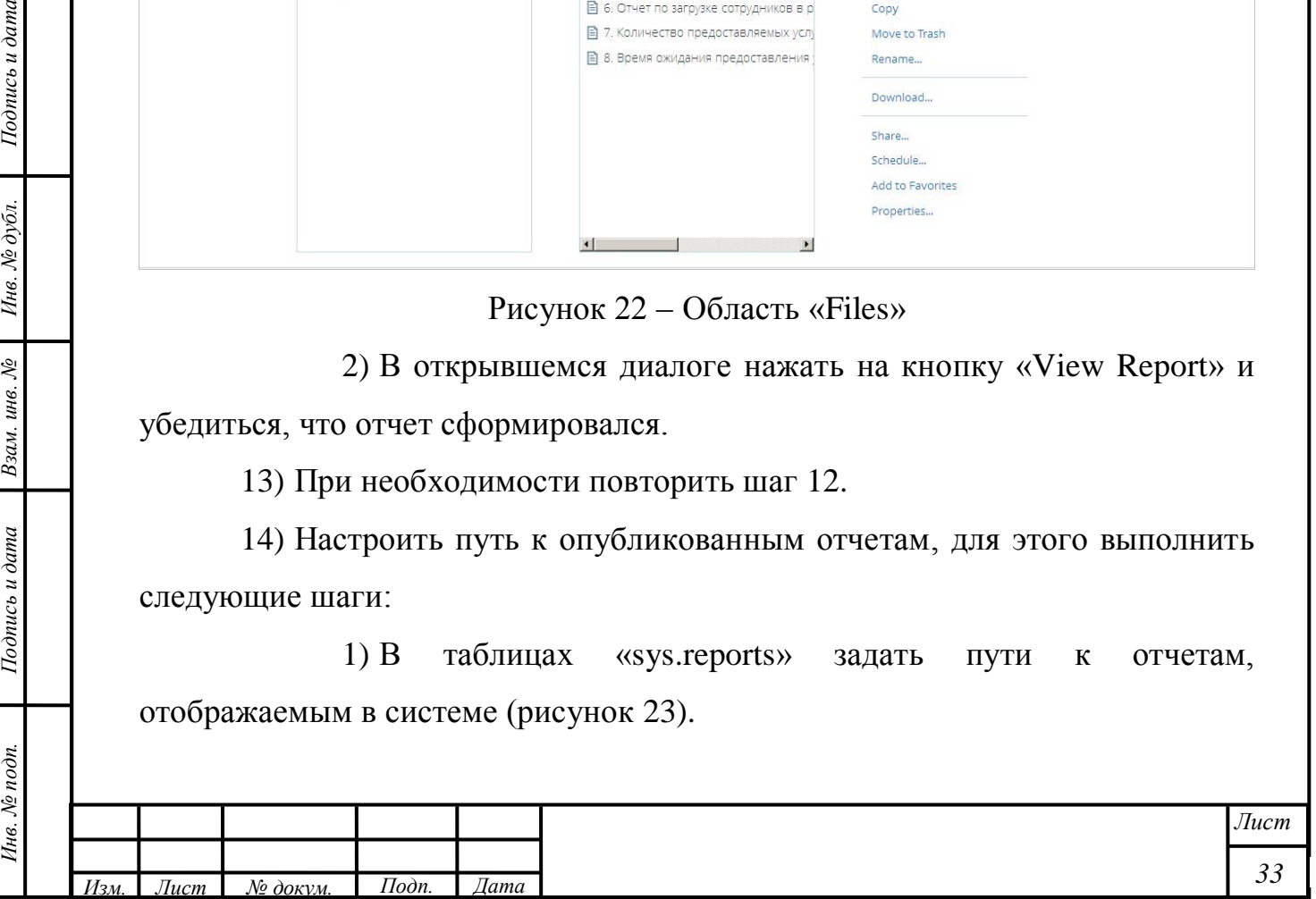

Примечание – Таблица «sys.reports» располагается в БД системы в схеме «public».

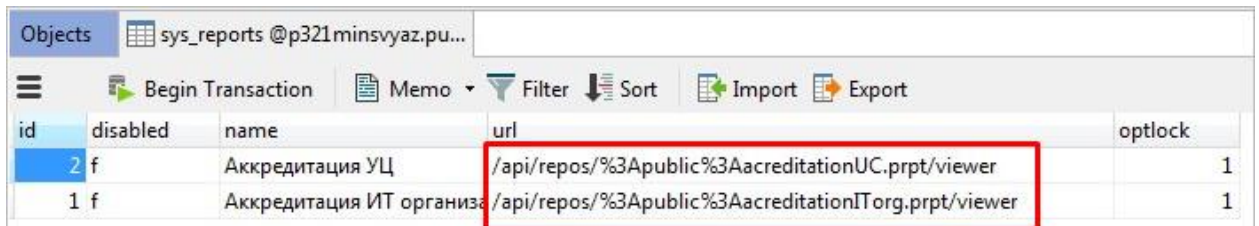

Рисунок 23 – Таблица «sys\_reports». Задание пути к отчетам

<span id="page-33-1"></span>2) В настройках сервера в файле «pentaho.properties» (c:\work\properties) задать префикс для путей к отчетам (рисунок [24 \)](#page-33-2):

pentaho.url=http://mercury.it.ru:9797/pentaho

pentaho.username=admin

pentaho.password=password

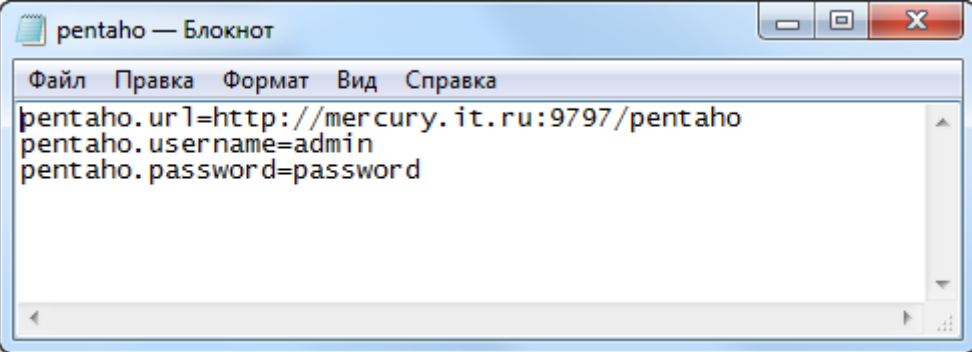

Рисунок 24 – Файл «pentaho.properties»

<span id="page-33-2"></span>Примечание – Для корректной работы с отчетами компоненты «Pentaho BI Server» и «Pentaho Data Integration» всегда должны быть запущены на сервере «Pentaho».

#### <span id="page-33-0"></span>**2.6 Установка XML Repo**

Для установки XML Repo требуется выполнить следующие шаги:

1) Распаковать архив с XML Repo в каталог «C:\work\p321-v2xmlrepo\».

2) Настроить подключение к БД и порт репозитория в файле springConfig.xml (файл находится в распакованной папке архива). Порт, используемый по умолчанию – 8081.

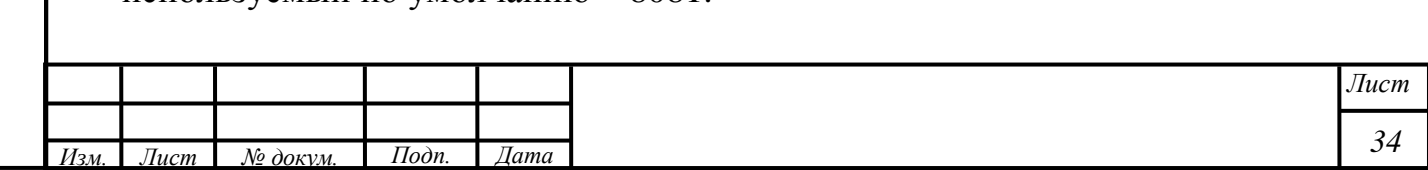

3) Настроить логирование в файле log4j.xml.

4) Отредактировать параметры запуска Java в run.cmd / run.sh *Вариант командной строки для запуска в Windows 64-bit:*

*java -Xmn128m -Xms1g -Xmx1g -XX:MaxGCPauseMillis=2000 -jar lib/vs-xmlrepository-app-3.2.jar*

5) Используя nssm "Non sucking service manager", настроить Windowsсервис для скрипта запуска XML Repo – run.cmd. Для создания службы windows-service с помощью nssm "Non sucking service manager"выполнить следующие шаги:

1) Загрузить архив nssm-2.24.zip – это дистрибутив программы «Non-Sucking Service Manager», которая позволит правильно создать службу windows-service.

2) Извлечь файлы из архива в произвольную папку, например, «C:\Program Files\nssm».

3) В командной строке перейти в папку «C:\Program Files\nssm\win32» (для x86) или в папку «C:\Program Files\nssm\win64» (для x64).

4) Выполнить команду «nssm.exe install».

5) В открывшемся диалоге в поле ввода «Application | Path» ввести путь к файлу.

6) Перейти на вкладку «Details».

Подпись и дата

Инв. № дубл.

Взам. инв.  $N^{\!\varrho}$ 

Подпись и дата

Инв. № подп.

7) В поле ввода «Description» ввести описание службы.

8) Нажать на кнопку «Install service».

9) В поле ввода «Service name» ввести имя службы в формате « $p321$ -%имя службы%», например, « $p321$ -xmlrepo».

10) Убедиться, что отобразилось сообщение о корректной установке службы.

11) Нажать на кнопку «OK».

12) Открыть диалог «Службы», для этого выполнить шаги:

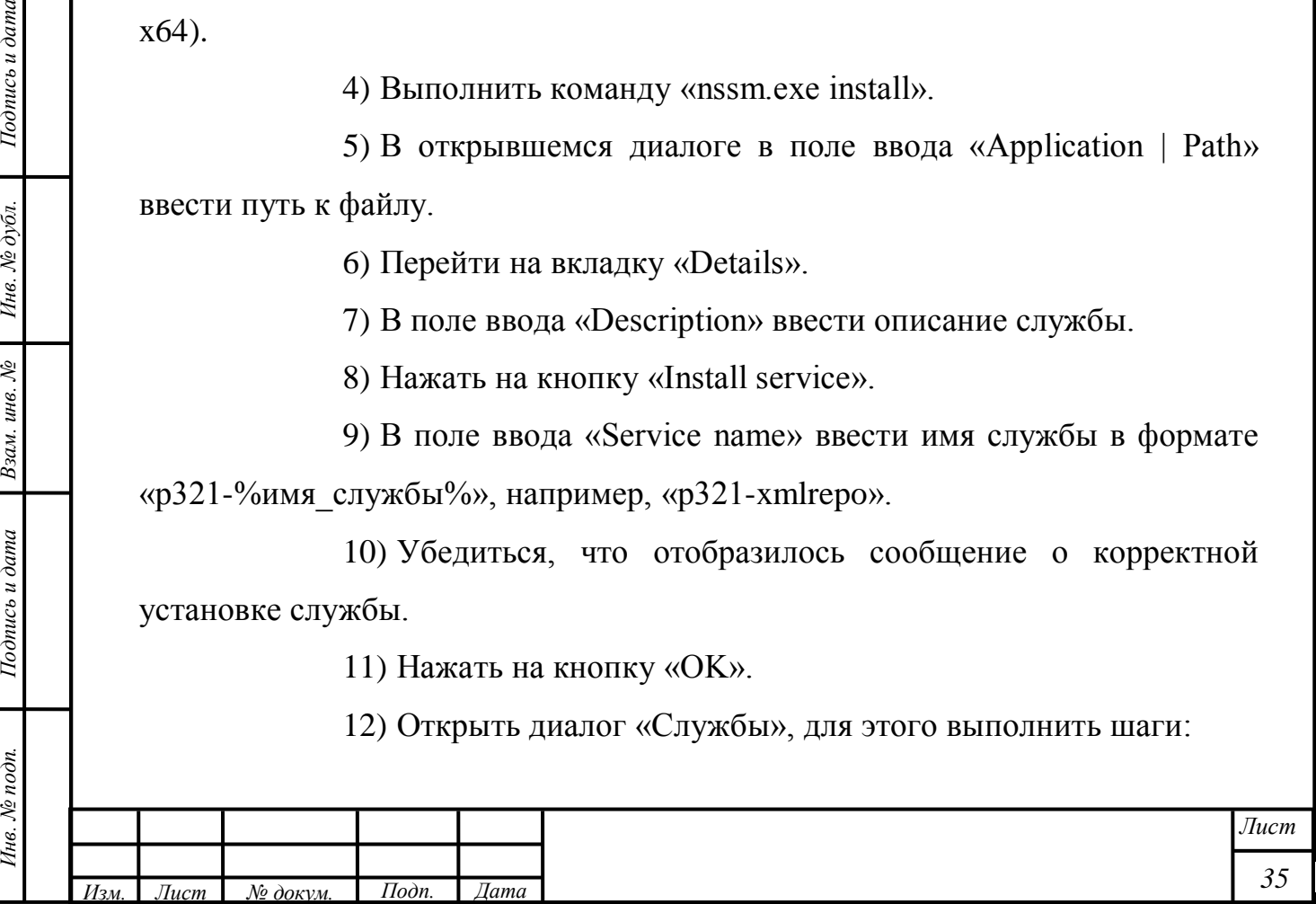

1) Нажать на кнопку «Пуск» на рабочем столе.

2) Нажать на кнопку «Панель управления».

3) Нажать на кнопку «Администрирование» в диалоге «Панель управления».

13) Запустить файл «Службы».

14) Убедиться, что списке служб появилась запись о созданной службе.

15) Убедиться, что служба корректно запускается и останавливается.

6) Запустить настроенный Windows-сервис. Убедиться, что репозиторий запущен, открыв админ. консоль по адресу [http://localhost:8081](http://localhost:8081/) (если настроен другой порт XML Repo, указать именно его)

### **2.7 Установка Apache Solr**

Подпись и дата

Инв. № дубл.

Взам. инв.  $N$ 

Подпись и дата

<span id="page-35-0"></span>Для установки Apache Solr необходимо распаковать архив apachesolr.zip в каталог C:\Program Files\solr. После завершения распаковки необходимо запустить сервер Apache Solr путем выполнения файла C:\Program Files\solr\bin\solr.cmd.

### <span id="page-35-1"></span>**2.8 Установка СКЗИ КриптоПро JCP**

# **2.8.1 Установка СКЗИ КриптоПро JCP с помощью инсталлятора**

<span id="page-35-2"></span>Примечание – Для работы СКЗИ КриптоПро JCP устанавливать КриптоПро CSP не требуется.

Для работы с ЭП СКЗИ КриптоПро JCP выполнить следующие шаги:

1) Установить библиотеки в Java JRE, Java JDK:

1) Загрузить архив jcp.1.0.54.zip (или другой более актуальной версии), извлечь файлы из архива.

2) Выгрузить все java приложения. Проверить, что в списке задач нет java или java.exe.

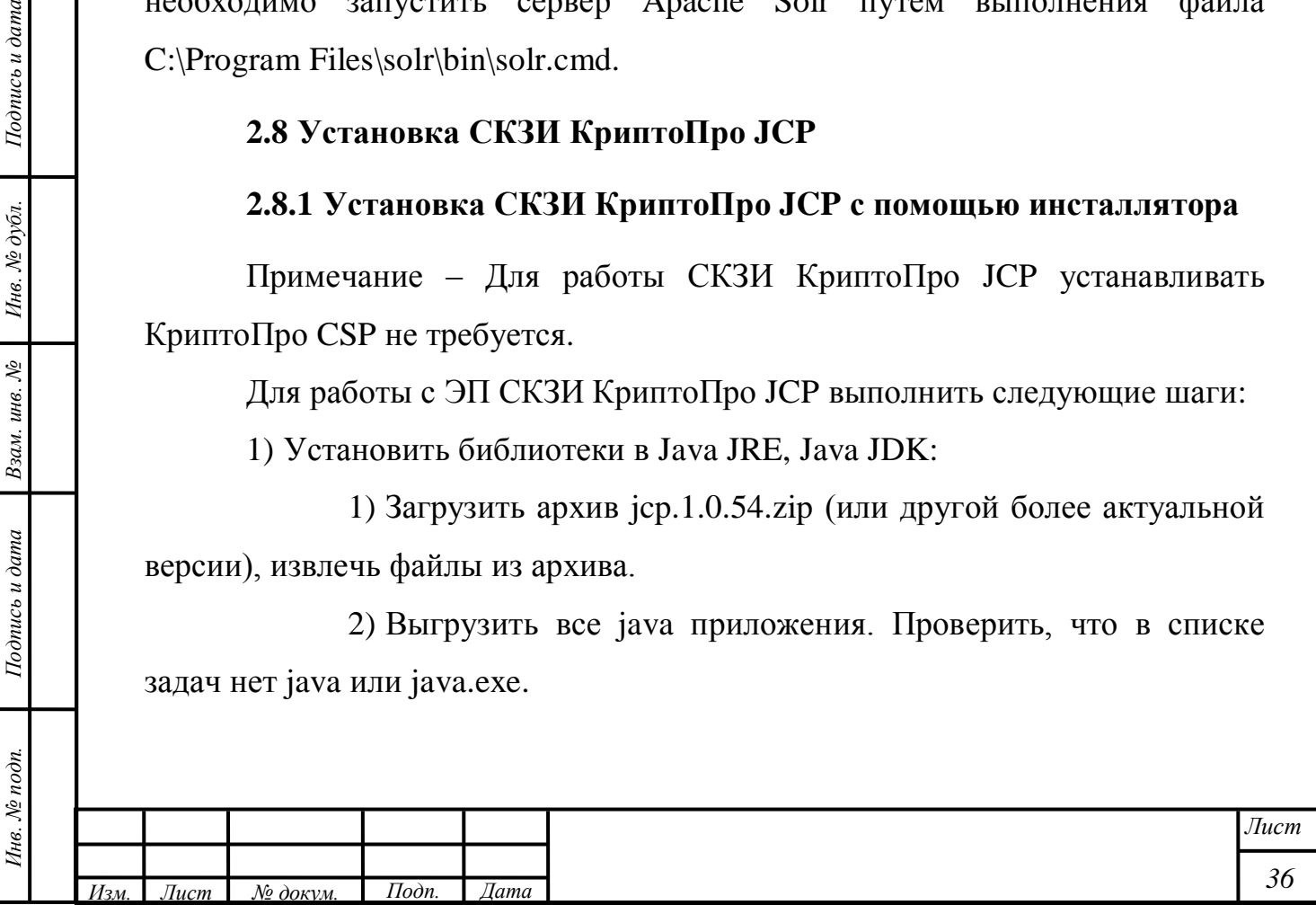

3) Аналогично запустить установку на папке JDK/JRE «C:\Program Files\Java\jdk1.7.0\_71\jre».

4) JRE из JDK используется в GlassFish. JRE (папка /jre7/) для работы апплетов. Установить библиотеки в обе версии.

В результате в jreXX/lib/ext появляются java библиотеки КриптоПро JCP.

5) Добавить папку с сертификатом в хранилище сертификатов на жестком диске.

После установки СКЗИ КриптоПро JCP необходимо запустить контрольную панель JCP.

Примечание – Если инсталлятор КриптоПро не срабатывает, повторный запуск инсталлятора не помогает, необходимо установить СКЗИ КриптоПро JCP вручную (подробное описание приведено в п. [2.8.2\)](#page-37-0).

Для просмотра сертификатов на внешнем носителе необходимо использовать контрольную панель JCP:

1) Открыть файл lib/ControlPane.bat «C:\Program Files\Java\jre7» (аналогично с JDK/JRE).

2) Перейти на вкладку «Hardware» и в поле «Path to HDImage store» ввести путь к хранилищу сертификатов на жестком диске.

Примечание – В данном случае «хранилище» – это папка с «носителями» сертификатов, а «носитель» – это папка с сертификатом. Другими словами, «хранилище» – это папка с папками, содержащими сертификаты.

3) Перейти на вкладку «Keys and certificates stores» и открыть папку «HDImageStore» – в ней отображаются все носители, расположенные по пути «Path to HDImage store». Если открыть папку носителя и ввести пароль, то можно увидеть свойства сертификата, расположенного на носителе.

4) При необходимости в диалоге контрольной панели JCP ввести номер лицензии на СКЗИ КриптоПро JCP.

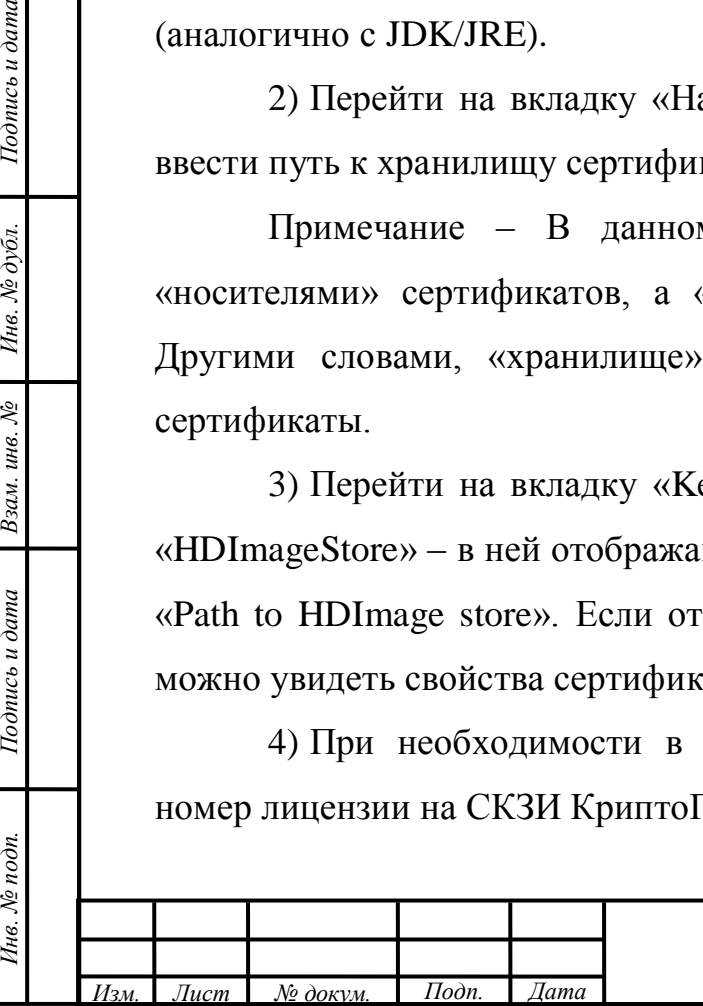

Подпись и дата

Инв. № дубл.

Взам. инв. №

Подпись и дата

Инв. № подп.

# **2.8.2 Установка СКЗИ КриптоПро JCP вручную**

<span id="page-37-0"></span>Для установки СКЗИ КриптоПро JCP вручную выполнить следующие шаги:

5) Установить СКЗИ КриптоПро JCP на другую версию приложения Java, на котором СКЗИ КриптоПро JCP установится инсталлятором (например, Java 1.7.x.x). После установки создаются необходимые для работы ключи в реестре.

6) Скопировать все файлы с расширением \*.jar из дистрибутива JCP в папку «C:\Program Files\Java\jdk1.7.0\_71\jre\lib\ext\» (полный путь указан для примера).

7) Скопировать в папку «C:\Program Files\Java\jdk1.7.0  $71\$ ire\lib\ext\» (полный путь указан для примера) все дополнительные библиотеки.

8) В файл «C:\Program Files\Java\jdk1.7.0\_71\jre\lib\security\ java.security» после строки:

```
security.provider.10=sun.security.mscapi.SunMSCAPI
       вставить следующие строки:
```
Подпись и дата

Инв. № дубл.

 $\lesssim$ 

Взам. инв.

Подпись и дата

Инв. № подп.

```
security.provider.11=ru.CryptoPro.JCP.JCP
security.provider.12=ru.CryptoPro.Crypto.CryptoProvider
security.provider.13=ru.CryptoPro.reprov.RevCheck
```
9) Запустить контрольную панель «C:\Program Files\Java\jdk1.7.0\_71» и проверить работу приложения.

Список файлов, содержащихся в папке «jre/lib/ext» для системы + JCP (версия  $1.0.54$ ) + JDK (версия 1.7.71 и выше):

- файлы после установки Java:

- access-bridge-64.jar;
- dnsns.jar;
- jaccess.jar;
- localedata.jar;
- meta-index;
- sunec.jar;
- sunjce\_provider.jar;

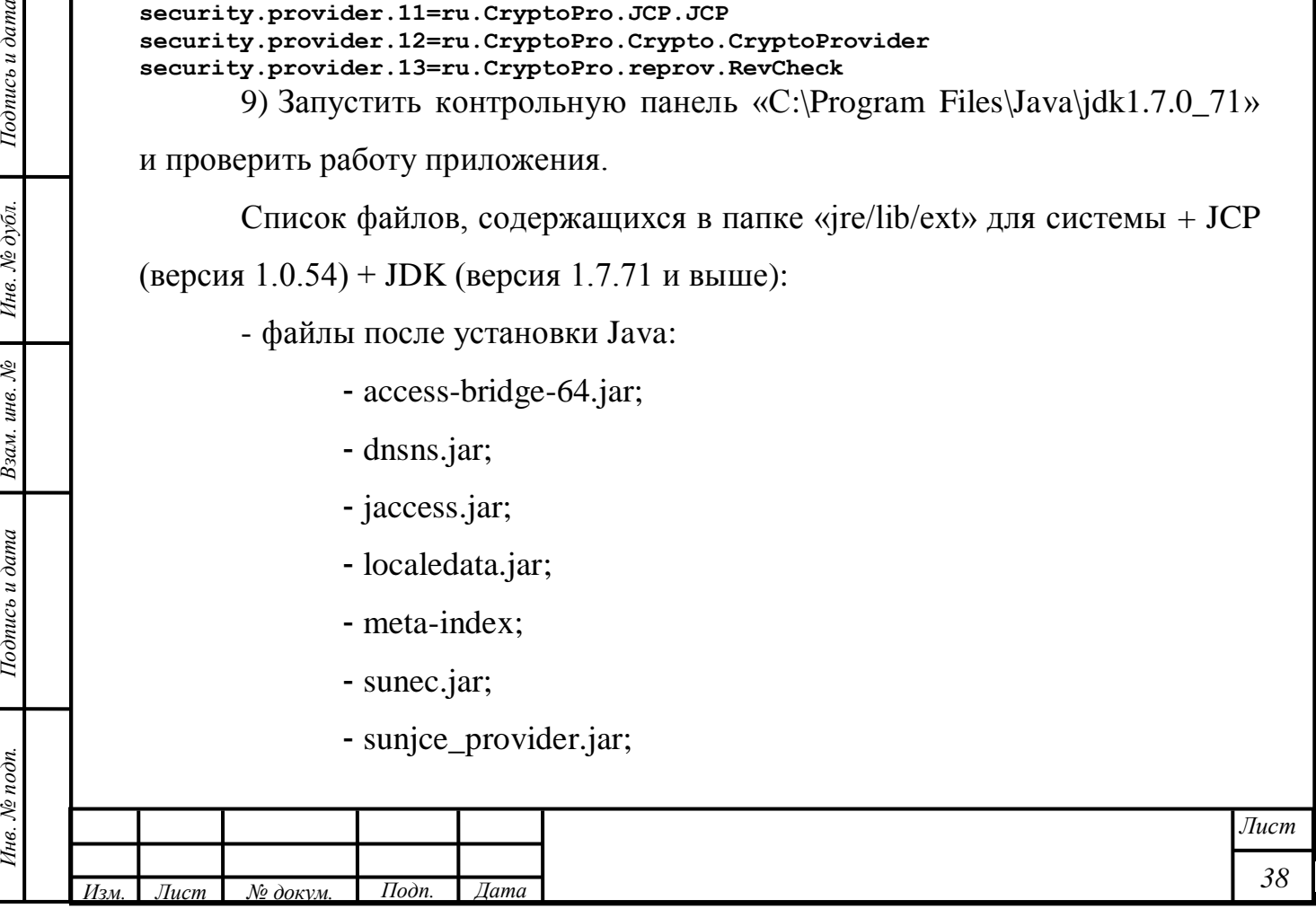

- sunmscapi.jar;

- zipfs.jar;

- дополнительные файлы из JCP 1.0.54:

- ASN1P.jar:

- asn1rt.jar;

- CAdES.jar;

- forms\_rt.jar;

- JCP.jar;

- JCPinst.jar;

- JCPRequest.jar;

- JCPRevCheck.jar;

- JCPRevTools.jar;

- JCryptoP.jar;

- junit.jar;

- XMLDSigRI.jar.

Примечание – Файлы JCPxml.jar, xalan.jar, xerces.jar, xmlsec.jar не должны присутствовать в папке «jre/lib/ext» для корректной работы системы.

### <span id="page-38-0"></span>**2.9 Запуск приложения**

Для запуска приложения выполнить следующие шаги:

1) В адресной строке интернет-браузера ввести URL-адрес «http://<адрес\_сервера>:<порт>/».

2) Убедиться, что открылась стартовая страница приложения.

# <span id="page-38-1"></span>**2.10 Авторизация**

Для авторизации в системе выполнить следующие шаги:

1) В форме авторизации указать в соответствующих полях имя учетной записи пользователя admin и пароль admin.

2) После успешной авторизации в системе сменить пароль (данная учетная запись создается автоматически после установки системы).

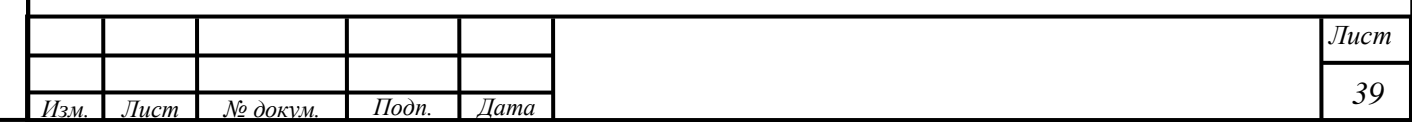

<span id="page-39-0"></span>**3 Методы восстановления работоспособности программного обеспечения**

При возникновении ошибок, связанных с несоблюдением технологического процесса, система адекватно реагирует путем выдачи сообщений об ошибках.

В случае выхода из строя одного из АРМ или нарушением канала связи локальной сети между АРМ и сервером, выполнение функций, связанных с вышедшим из строя АРМ должно продолжиться на другом АРМ. Для восстановления работоспособности в случае окончания сессии связи необходимо осуществить повторный вход в систему.

Для локализации ошибок в работе программы следует воспользоваться инструментами для тестирования веб-сервисов.

Для восстановления работоспособности базы данных следует восстановить актуальную резервную копию базы данных.

Подпись и дата

Инв. № дубл.

Взам. инв.  $N^{\circ}$ 

ama

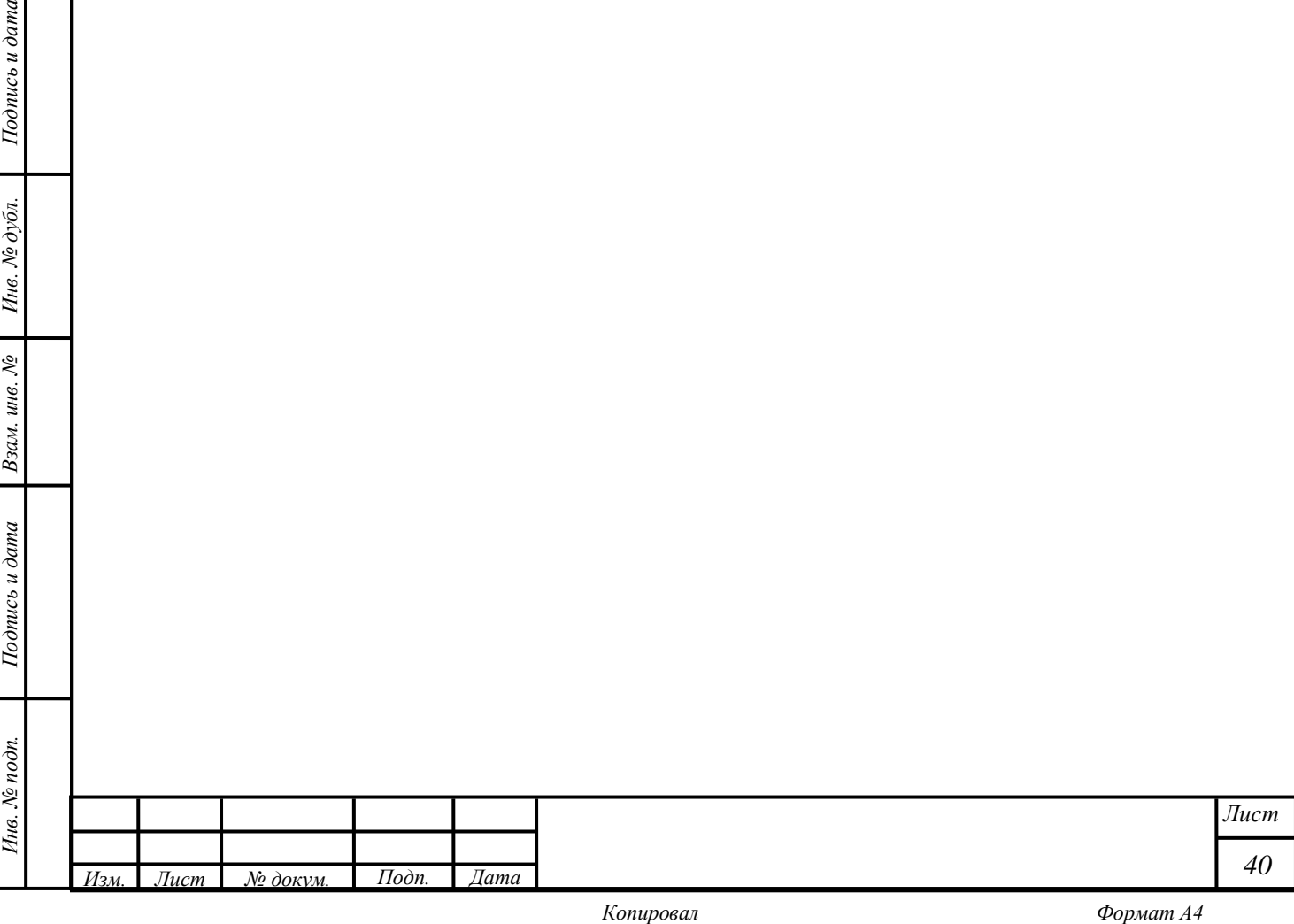

# <span id="page-40-0"></span>**4 Состав дистрибутива**

Состав дистрибутива:

- архив с файлами приложения;
- дамп базы данных;

Подпись и дата

Инв. № дубл.

Взам. инв.  $N_2$ 

Подпись и дата

- дистрибутив Pentaho Data Integration, Pentaho BI Server.

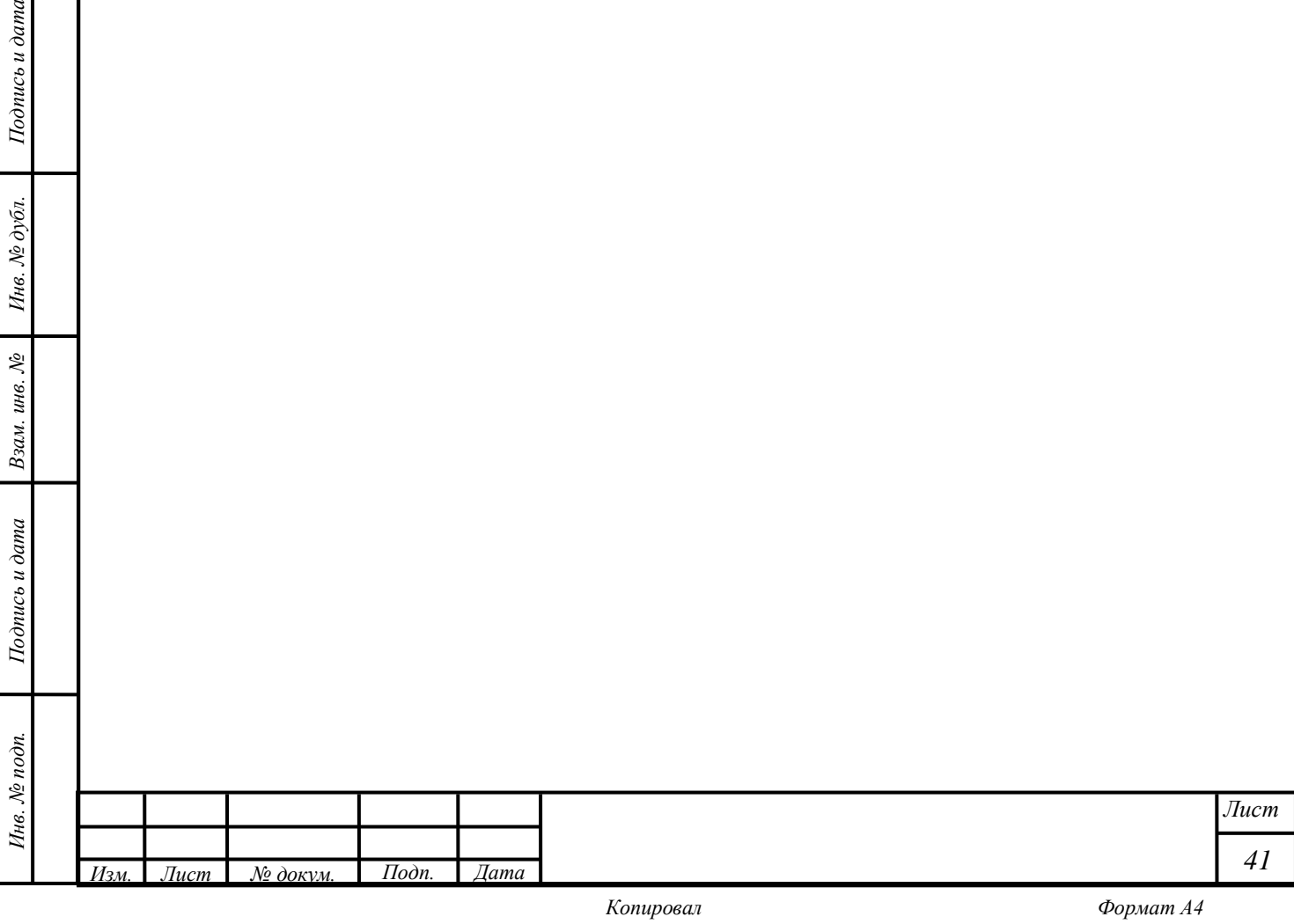

#### **5 Администрирование пользователей**

<span id="page-41-0"></span>После установки системы автоматически создается учетная запись администратора системы с именем admin и паролем admin. Указанной учетной записи по умолчанию присвоены все возможные в системе роли.

Подробное описание работы по управлению учетными записями пользователей, управлению подразделениями и выполнению прочих функций, доступных пользователю в соответствии с присвоенной ему ролью, представлено в руководстве по работе с системой, которые входят в комплект эксплуатационных документов на систему.

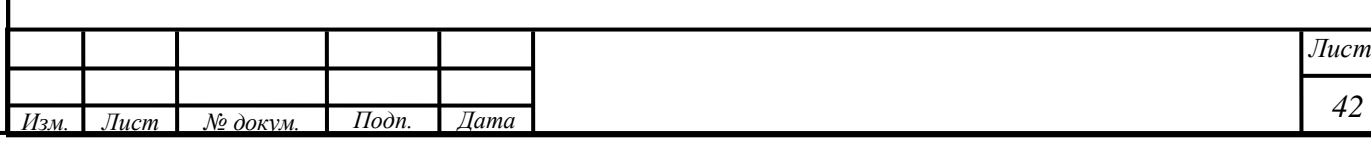

# **Перечень принятых сокращений**

<span id="page-42-0"></span>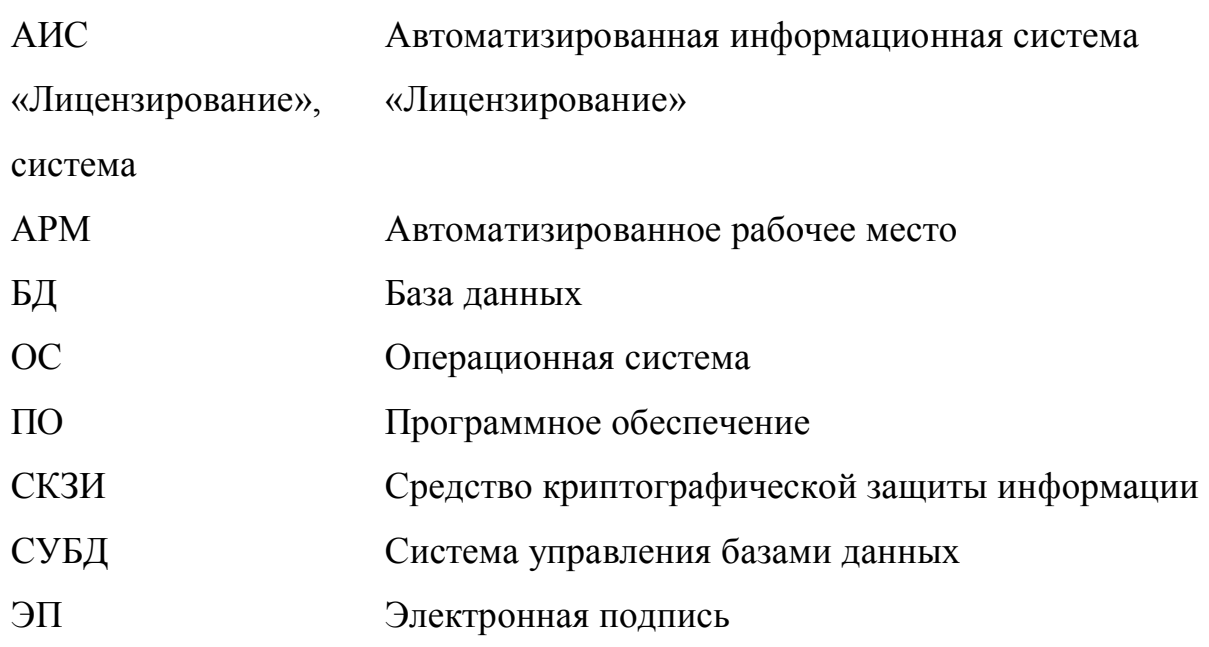

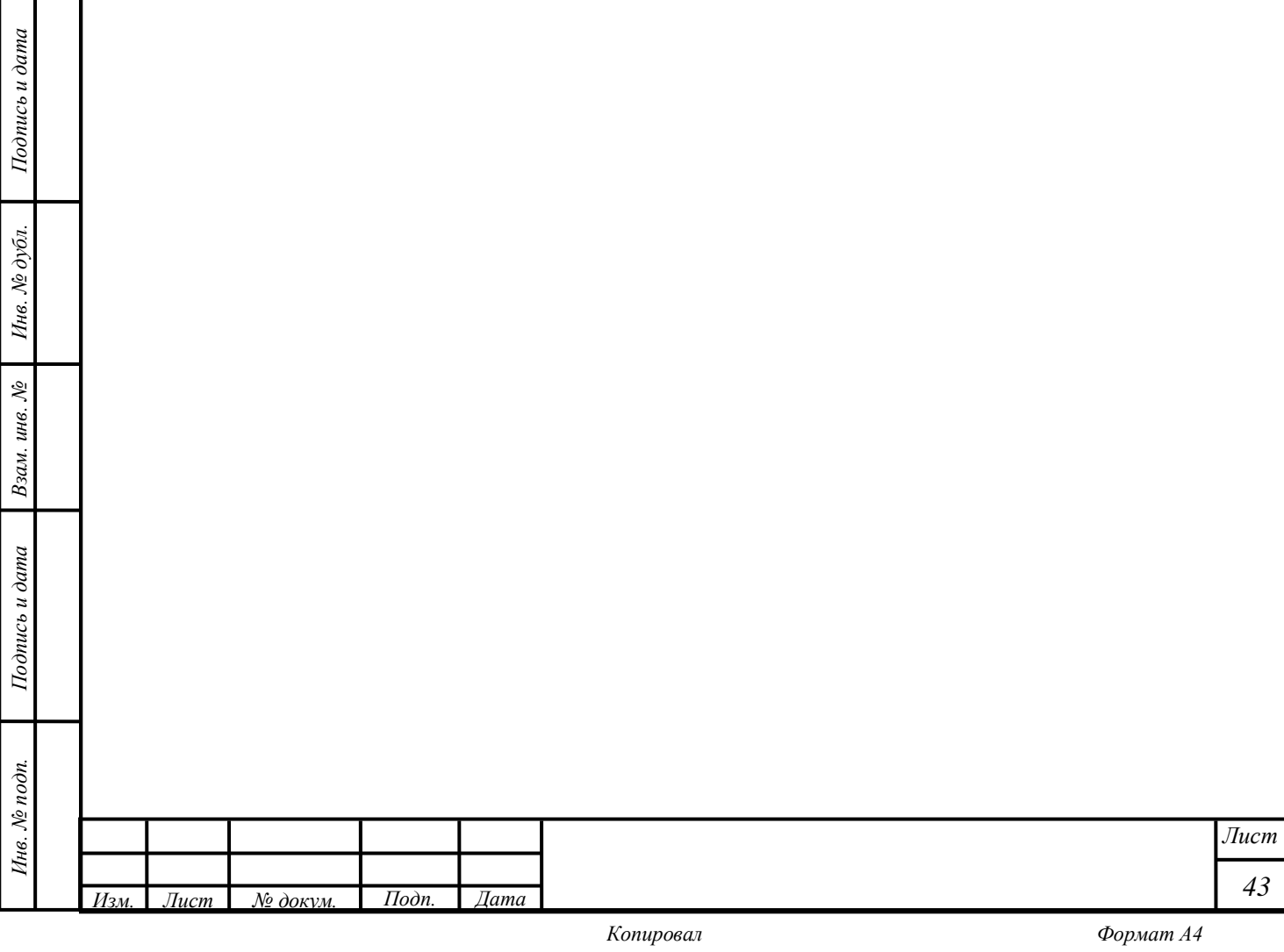

*43*

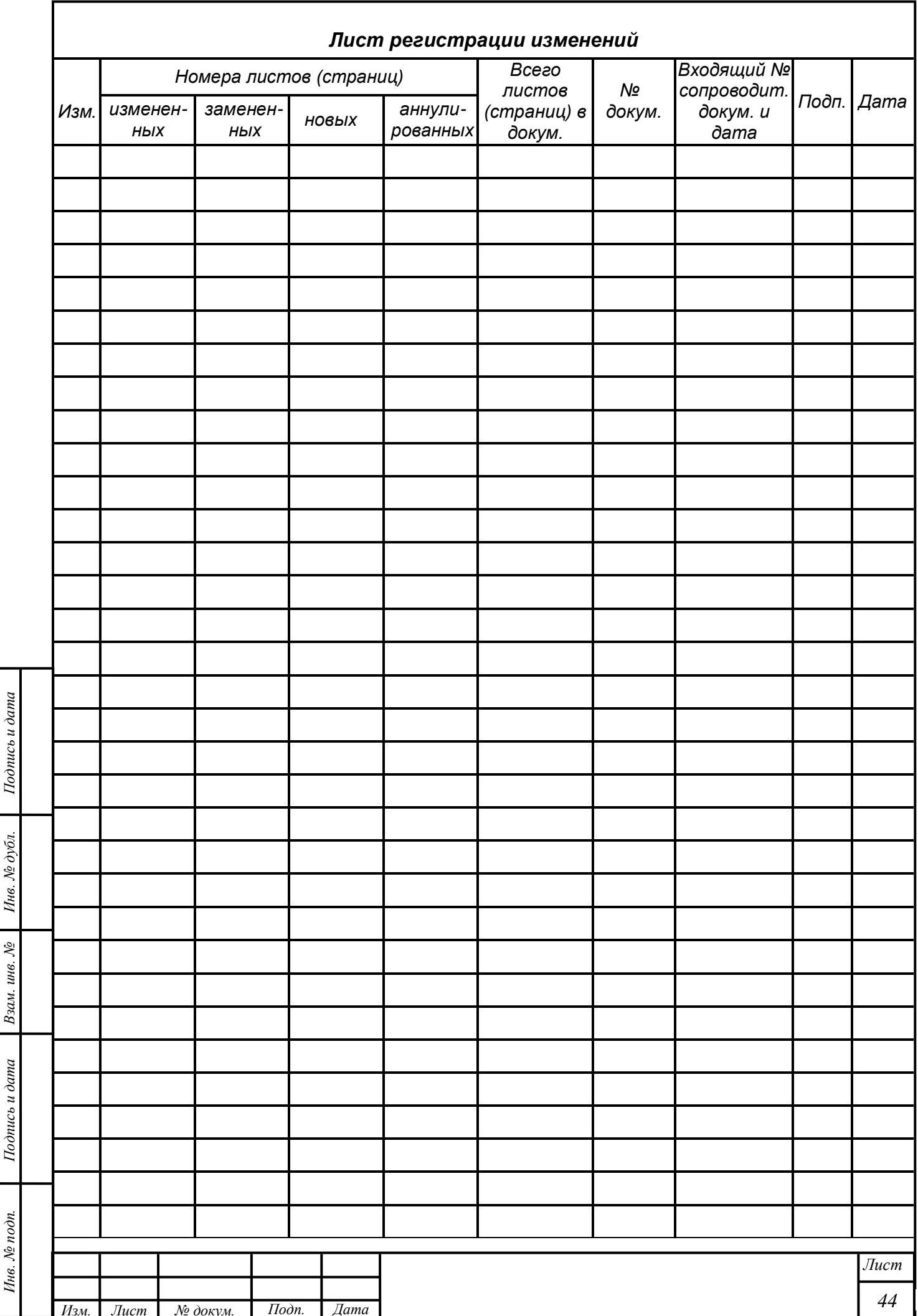